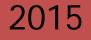

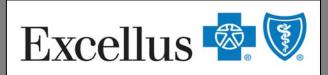

A nonprofit independent licensee of the Blue Cross Blue Shield Association

# M⊆KESSON Clear Coverage™

## Provider Resource Guide for Acute Medical/Surgical Inpatient Admission Authorizations

A general overview guide for facilities/providers when accessing the inpatient Clear Coverage<sup>™</sup> System for the Excellus BlueCross BlueShield member.

"Proprietary and Confidential All Rights Reserved. Copyright © 2014 McKesson Corporation and/or one of its subsidiaries."

| What is Clear Coverage ™?             | Page 4     |
|---------------------------------------|------------|
| Clear Coverage™ Quick Reference Guide | Page 6     |
| Logging in: Provider Portal           | Page 8-9   |
| Benefit & Eligibility Check           | Page 10-14 |
| Logging into Clear Coverage™          | Page 16-18 |
| Authorization Screen                  | Page 20    |
| Authorization Requests Page           | Page 22    |
| Logging Out                           | Page 24    |
| Timing Out                            | Page 25    |
| Creating a New Authorization Request  | Page 26-46 |
| Creating a Continued Stay Request     | Page 48-50 |
| Adding a Discharge Date               | Page 52-54 |
| Cancelling a Request                  | Page 56-57 |
| Tips                                  | Page 58    |
| FAQ's                                 | Page 60-62 |

## What is Clear Coverage™?

Excellus BlueCross Blue Shield has partnered with McKesson, an independent company to manage hospital inpatient admission authorizations for services through McKesson's automated system, Clear Coverage<sup>™</sup>. McKesson was engaged to integrate this system with Excellus BCBS business rules, and enables the provider to receive an instant decision of either an *approval* or *pend* for a medical necessity review by the Health Plan.

Clear Coverage<sup>™</sup> is a Web-based real-time software program, and is accessible via the provider portal of the Excellus BlueCross BlueShield website.

Clear Coverage<sup>™</sup> includes InterQual<sup>®</sup> evidence-based criteria.

Clear Coverage<sup>™</sup> allows for flexibility for creating requests (i.e. time, date, and staff).

It also enables users to print or electronically save a PDF for proof of authorization.

| Excellus 🗟 🕅 🛛                                                 | For Providers                                                             |                  | <u>Lo:</u>    | ain   <u>Register</u>   <u>Forac</u> | the statistication for | Search     |
|----------------------------------------------------------------|---------------------------------------------------------------------------|------------------|---------------|--------------------------------------|------------------------|------------|
| Provider Home Coverage & Clair                                 | ns Referrals & Auths                                                      | Coding & Billing | Prescriptions | Patient Care                         | Education              | Contact Us |
| Quick Links<br>UM Appeals & Grievances<br>Search for Providers | Important! Before requestind<br>Date' of any existing author<br>365 days. |                  |               |                                      |                        |            |
|                                                                | - Select Type of Care -<br>Pre-Service Review at O                        |                  | •             | ~                                    |                        |            |
|                                                                | Get Your Facets Provide                                                   | er ID            |               | 1-0                                  |                        | · ·        |
|                                                                | Check for Approvals                                                       |                  | View Or       | ur Requireme                         | ents                   |            |
|                                                                | - Select Type of Care -                                                   | -                | - Select -    |                                      | •                      |            |
|                                                                | Admissions for Members of                                                 | Other Blue Plans |               |                                      |                        |            |
|                                                                |                                                                           |                  |               |                                      |                        |            |

## CLEAR COVERAGE QUICK REFERENCE GUIDE

## Login to ExcellusBCBS.com using your exclusive username and password.

Check member eligibility to ensure active coverage and review member benefits.

Login to the Clear Coverage<sup>™</sup> E-Auth Tool using your **Facets Provider ID** number and your **Provider/Facility NPI**.

## Click "New Authorization" and conduct a patient search.

Clear Coverage<sup>™</sup> involves the completion of six brief sections – called accordions – in order to submit an admission authorization request.

## 1. Patient Accordion

*What you'll need:* the correct spelling of the patient's first and last name and the patient's date of birth.

## 2. Provider Accordion

*What you'll need:* the admission date, the name of the admitting physician and the type of unit (e.g., elective chemo, elective epilepsy, medical).

## 3. Admission Diagnosis Accordion

*What you'll need:* the patient's primary diagnosis ICD code and admission type (chemo, urgent or elective).

## 4. Admission Criteria Accordion

What you'll need: criteria that will be used for the inpatient admission.

## 5. Admission Review Accordion

*What you'll need:* the clinical criteria to support the admission request. **\*\*\***Note: Not mandatory for notifications\*\*\*

## 6. Comments | Attachments Accordion

*What you'll need:* this provides a free text section allowing you to type, copy/paste and/or attach additional information pertinent to the admission request. This information is mandatory for any admission that does not meet the criteria in the admission review accordion. This is not mandatory for notifications.

A detailed and in-depth description of each Clear Coverage<sup>™</sup> step is included in the following pages.

## LOGGING IN: PROVIDER PORTAL

1. Type the provided Web address in your browser address box or log in to the provider portal

https://www.excellusbcbs.com/wps/portal/xl/prv/

2. Click on "Login"

| €♥ https://www.excellusbcbs.com/wps/portal/xl/prv/                                                                                                   | ×5⊠≞+Q                                                                       | 🖉 Decision Management McKes | ss ♥♥ Excellus BlueCross BlueShiel ×                                                    |
|----------------------------------------------------------------------------------------------------|------------------------------------------------------------------------------|-----------------------------|-----------------------------------------------------------------------------------------|
| Excellus 💁 🔇                                                                                                    | For Providers                                                                |                             | ter   Forgot Username   Forgot Password<br>Search<br>Text Size A A A Printer Friendly 🚍 |
| Provider Home Coverag                                                                                                    | e & Claims Referrals & Auths Codin                                           | g & Billing Prescriptions F | Patient Care Education Contact Us                                                       |
| Login →<br>Username:<br>Password:<br>Login<br>Forgot your Username?<br>Forgot your Password?<br>Log in every 30 days to keep your<br>account active. | Medical Policies<br>Search, review and commer<br>Learn More                  |                             |                                                                                         |
| Register Now!<br>I am a<br>- Please Select - ▼<br>Register!                                                                                          | Check Member<br>Eligibility, Benefits<br>& Claims                            |                             | Is & Authorizations<br>r and update requests                                            |
| Quick LinksNews & UpdatesPrint FormsUpdate Practice<br>InformationElectronic Payment &<br>RemittancesProvider ManualsContact PR<br>Representative    | Search for Providers  » Doctors  » Pharmacies  » Hospitals, Labs & Others  • | Fee Schedules               | Manage Medications                                                                      |

## LOGGING IN: PROVIDER PORTAL

3. Enter assigned Username and Password:

| Excellus 🗟 🕅                                                                                                    | Login   Register   Forgot Username   Forgot Password<br>Search<br>Text Size A A A Printer Friendly 🖳 |
|----------------------------------------------------------------------------------------------------|----------------------------------------------------------------------------------------------------|
| Please Log In                                                                                                    | Not Yet Registered?                                                                                  |
| Please log in to access the private, secure features that are available to you.                                                                                                    | Register now! Begin by telling us who you are:                                                       |
| Username: Password: Login Forgot your Username? Forgot your Password?                                                                                                    | I am a<br>- Please Select -                                                                          |
| <u>Home</u> <u>New &amp; Information</u> <u>Find a Dotor</u> <u>Fraud &amp; Abuse</u><br>Copyright © 2013, Excellus BlueCross BlueShield, a nonprofit independent licensee of the B<br>Association. All rights reserved. View our <u>Privaty Policy</u> for information on how we protect y<br>indicates your acceptance of our <u>Terms of Use</u> . Fullow this link to view our 31 oc unty <u>New Y</u><br>need Internet Exclorer or Firefox to use the secure features of this site. | your privacy. Use of this site 🛛 💦 👧 👧                                                               |

3a. If you have forgotten your Username and/or Password, you may click on the **"Forgot your Username"** or **"Forgot your Password"** links

3b. If you experience web-site problems/issues, call our **Web Security Help Desk 1-800-278-1247** 

(Monday-Thursday 8 a.m. to 4:30 p.m. or Friday, 9 a.m. to 4:30 p.m. EST)

## **Retrieve Your Username**

Step 1: Begin by telling us who you are
I am a...
- Please Select -

Need Help? Call our Web Security Help Desk at 1-800-278-1247

From the Provider Home tab:

## 1. Click on "Check Member Eligibility, Benefits and Claims"

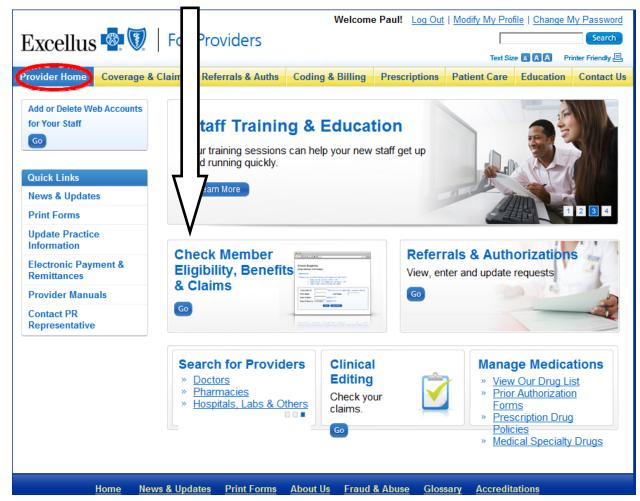

2. Click on "Check Eligibility"

| Excellus 🗳 🕅                                                                                                    | For Providers                                                                                                    |                                       |                  | Text Size 🗛 🗛 🗛                    | Search<br>Printer Friendly 듣 |
|----------------------------------------------------------------------------------------------------|----------------------------------------------------------------------------------------------------|---------------------------------------|------------------|------------------------------------|------------------------------|
| rovider Home Coverage                                                                                                    | & Claims Referrals & Auths Codi                                                                                                    | ng & Billing Pres                     | criptions Pat    | ient Care Educatio                 | n Contact l                  |
| Quick Links<br>Check Eligibility<br>View Burenes &<br>Coverage<br>Check Claims<br>Request Claim<br>Adjustment<br>View Remittances &<br>Statements | Check Member<br>See which plan a patient is of<br><u>Check Eligibility</u><br><u>For Members of Other B</u><br><u>Member Prefix List</u> (PDF                                            | enrolled in and the e                 | effective dates. |                                    |                              |
| Manage Staff Access                                                                                                    | Benefits & Coverage<br>» <u>View Benefits</u><br>» For Members of Other Blue<br>» <u>Deductible &amp; Cost Sharing</u><br>(for High Deductible memb<br>» <u>Coordination of Benefits</u> |                                       | Blue Plan        | aims<br>pers of Other              | 5                            |
|                                                                                                    | View Our Policies                                                                                                    | View<br>Remittance<br>&<br>Statements |                  | Learn more about<br>BlueCard® Prog | ut the                       |

3. Enter all required subscriber information and date of service:

| Excellus 🗟 🕅                                                                                                    | For Providers                                                         | Welcom                           | e Paul! Log Out                        |                |             | My Password<br>Search<br>Printer Friendly 🗐 |
|----------------------------------------------------------------------------------------------------|-----------------------------------------------------------------------|----------------------------------|----------------------------------------|----------------|-------------|---------------------------------------------|
| Provider Home Coverag                                                                                                    | e & Claims Referrals & Auth                                           | s Coding & Billing               | Prescriptions                          | Patient Care   | Education   |                                             |
| Quick Links<br>Check Eligibility<br>View Benefits &<br>Coverage<br>Check Claims<br>Request Claim<br>Adjustment<br>View Remittances &<br>Statements<br>Manage Staff Access | 2. Subscriber II                                                      | formation                        | /CIN # and Date o<br>/CIN #, First Nam | f Birth - OR - | - OR -      |                                             |
|                                                                                                    | Subscriber ID:<br>First Name:<br>Date Of Birth:<br>Date Of Service: 1 | MMDD'<br>1/19/2013 MMDD'<br>Next |                                        |                | es or dashe | S                                           |

4. Click "Next"

## 5. Review eligibility

## **Check Eligibility**

#### Results

| Subscriber Name:<br>Subscriber ID: | Patient<br>Name & ID | Suffix: | Address:<br>0<br>Phone: | Patient Address &<br>Phone |  |
|------------------------------------|----------------------|---------|-------------------------|----------------------------|--|
| Date of Service:                   | 11/19/2013           |         |                         |                            |  |

#### indemnity

| Contract Information |                                            |                      |                |  |  |  |
|----------------------|--------------------------------------------|----------------------|----------------|--|--|--|
| Contract Coverage:   | HealthyBlue High Deductible Health<br>Plan | Effective Date:      | 09/01/2012     |  |  |  |
| PFX:                 | VYI                                        | Term Date:           | 12/31/2199     |  |  |  |
| Group Information    |                                            |                      |                |  |  |  |
| Group Name:          | Elm Chevrolet, inc.                        | Contract Type:       | Subscriber and |  |  |  |
| Spouse               |                                            |                      |                |  |  |  |
| Indemnity Waiver:    |                                            |                      |                |  |  |  |
| Dependent Age:       | 19                                         |                      |                |  |  |  |
|                      | Member Inform                              | nation               |                |  |  |  |
| Member Name:         | Patient Name                               | Effective Date:      | 09/01/2012     |  |  |  |
| Member Suffix:       | & Birthdate                                | Term Date:           | 12/31/2199     |  |  |  |
| Birth Date:          |                                            | Gender Relationship: | FSUB           |  |  |  |
|                      | Other Coverage Ir                          | nformation           |                |  |  |  |

No Coordination of Benefit information could be found for this member.

#### **Multiple Contracts**

| Select Another Option for this Patient | - Please Select - | ~ |
|----------------------------------------|-------------------|---|
|                                        |                   |   |
|                                        |                   |   |
|                                        |                   |   |

6. If the patient is eligible, click the **dropdown arrow** and select "**View Benefits**" (if benefit check is applicable)

| Select Another Option for this Patient                                                                                                    | - Please Select                      |
|----------------------------------------------------------------------------------------------------|--------------------------------------|
|                                                                                                    | - Please Select -                    |
|                                                                                                    | View Benefits                        |
|                                                                                                    | Check Claims                         |
|                                                                                                    | Check Eligibility                    |
|                                                                                                    | Enter a Referral                     |
|                                                                                                    | Update a Referral                    |
| Updates Print Forms About Us                                                                                                    | Delete a Referral                    |
|                                                                                                    | Check A Referral                     |
|                                                                                                    | Check Hospital Admissions            |
| BlueShield, a nonprofit independent licens                                                                                                    |                                      |
| ur Privacy Policy for information on how w                                                                                                    | Enter an Elective Hospital Admission |
| of Use. Follow this link to view our 31 countered and the second second seco | Preauthorizations                    |
| the secure features of this site.                                                                                                    | Clear Coverage E-Auth Tool           |

7. Patient information will be autopopulated. Click on "Next"

## View Benefits

#### Enter Member Information

#### Instructions:

Please enter any of the following combinations and click "Next"

- 1
- Subscriber ID/Medicaid Recipient ID/CIN # and Date of Birth OR -Subscriber ID/Medicaid Recipient ID/CIN #, First Name and Last Name OR -2.
- 3. Date of Birth, First Name and Last Name

| Subscriber ID:   | ****       | Enter without the 3 lette | er prefix, spaces or | dashes |
|------------------|------------|---------------------------|----------------------|--------|
| First Name:      | xxxxxxxxx  | Last Name:                | XXXXXXXXX            |        |
| Date Of Birth:   | xx/xx/xxxx | MMDDYYYY                  |                      |        |
| Date Of Service: | 11/19/2013 | MMDDYYYY                  |                      |        |
|                  |            | Next Clear Fields         |                      |        |

8. A comprehensive benefit list will appear. Verify that the patient has the benefit for the service requested

#### **View Benefits**

#### **Results Detail**

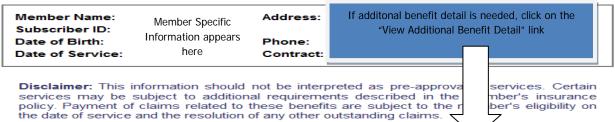

#### **Contract Description:**

Oortland Regional Medical Center IDN PPO

#### View Additional Benefit Details

| Contract Summary:                   |                                 |        |            |             |       |
|-------------------------------------|---------------------------------|--------|------------|-------------|-------|
| Service Type                        | Network                         | Copay  | Deductible | Coinsurance | Limit |
| Inpatient Hospital Services         | In Network and<br>Participating | \$0.00 | \$0.00     | 0%          | 0     |
| Inpatient Hospital Services         | Out of Network                  | \$0.00 | \$2,000.00 | 40%         | 0     |
| Inpatient Physician Visit           | In Network and<br>Participating | \$0.00 | \$0.00     | 0%          | 0     |
| Inpatient Physician Visit           | Out of Network                  | \$0.00 | \$2,000.00 | 40%         | 0     |
| Laboratory and Pathology-Diagnostic | In Network and<br>Participating | \$0.00 | \$0.00     | 0%          | 0     |
| Laboratory and Pathology-Diagnostic | Out of Network                  | \$0.00 | \$2,000.00 | 40%         | 0     |
| Laboratory and Pathology-Routine    | In Network and<br>Participating | \$0.00 | \$0.00     | 0%          | 0     |

9. Scroll back to top of screen and click on the "Referrals and Auths" tab

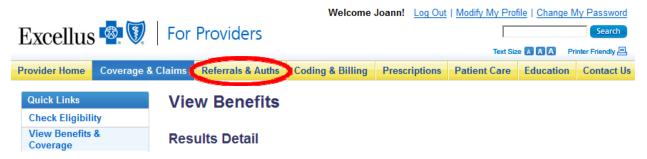

#### LOGGING IN: CLEAR COVERAGE

Once you have checked the patient's "Eligibility and Benefits" and would like to enter an inpatient authorization request:

- 1. Go to the "Referrals & Auths" tab
  - 1a. If you are a new user, and do not have a Facets Provider ID, click on the "Get Your Facets Provider ID" link.

# Request Authorization - Select Type of Care Pre-Service Review at Other Blue Plans Get Your Facets Provider ID

This box will appear. Click on the "Email our Provider Help Desk" button.

| Get Your Facets Provider ID                                                                                                    | × |
|----------------------------------------------------------------------------------------------------|---|
| <ul> <li>You'll need your Facets Provider ID to use Clear Coverage or do<br/>EPA Pre-Service Reviews at Other Blue Plans. If you do not know<br/>that ID,</li> </ul> |   |
| <ul> <li>You can call: 1-800-363-4658 or</li> </ul>                                                                                                    |   |
| o You can Email our Provider Help Desk                                                                                                    |   |
|                                                                                                    |   |

1b. Complete the form. The Help Desk will contact you with an ID number within 2 days after the request is received.

| Excellus 🤷                                    |                                                                                                    |
|-----------------------------------------------|----------------------------------------------------------------------------------------------------|
| Excellus Face                                 | ets Provider ID Request                                                                                                    |
| Use this eform to                             | o request a Facets Provider ID or get your current one.                                                                                                    |
|                                               | form below and click 'Submit'. All field entries are required. We will respond within 2 days after request is received<br>y of your message with <u>SSL encryption</u> . |
| For what Provider to<br>- Please select one - | ool are you requesting your Facets Provider ID?                                                                                                    |
| Provider Name:                                |                                                                                                    |
| Street Address:                               | ffice Address:<br>wider ID that you will receive is based on the Office Address you supply to us.                                                                        |
| City:<br>State:                               |                                                                                                    |
| ZIP Code:                                     |                                                                                                    |
| Email:                                        |                                                                                                    |
| NPI:                                          |                                                                                                    |
| Submit Cancel                                 | Reset                                                                                                    |

## LOGGING IN: CLEAR COVERAGE

2. Click the "Request Authorization" drop down arrow

| Excellus 🗟 🕅                                                                                                    | For Provide                                                                                                    |                                                                                                    | e Joarn! <u>Log Out</u>                                                  | Modify My Profile   C      | Search            |
|----------------------------------------------------------------------------------------------------|----------------------------------------------------------------------------------------------------|----------------------------------------------------------------------------------------------------|--------------------------------------------------------------------------|----------------------------|-------------------|
| Provider Home Coverage & C                                                                                                    | laims Referrals &                                                                                                    | Auths Coding & Billing                                                                                                    | Prescriptions                                                            | Text Size                  | Cation Contact Us |
| Quick Links<br>UM Appeals & Grievances<br>Search for Providers                                                                                                    | Important! Before                                                                                                    | requesting a new authoriza<br>ng authorizations. In Clear C                                                                                                    | tion, cleck the patie                                                    |                            |                   |
|                                                                                                    | - Select Type<br>- Select Type<br>Options via C<br>Behavioral<br>Medical<br>Physical,<br>Specialty<br>Surgery<br>Ct<br>Options via C<br>- S<br>Medical<br>Surgery (L<br>Options via C<br>Implantabl<br>Radiation<br>Radiology<br>Sleep Disc | of Care -<br><i>lear Coverage for Outpatie</i><br>Health<br>Occupational & Speech The<br>Medications<br><i>lear Coverage for Inpatien</i><br><i>lrgent Admissions</i> )<br><i>areCore</i><br>e Cardiac Device<br>Therapy Preauth Programs<br>Services<br>order Management | nt<br>rapy                                                               | Our Requireme              | ents              |
| Home News<br>Copyright © 2015, Excellus BlueCros<br>Association. All rights reserved. View<br>indicates your acceptance of our Terr<br>need Internet Explorer or Firefox to u | Hospital E<br>Surgery<br>ss Blue Other Prea<br>our <u>Privacy Policy</u> fo<br><u>ms of Use</u> . Follow this                                                                                                    | lective Admissions<br>mergency Admissions<br>authorizations<br>r information on how we prot<br>: link to view our 31 county <u>N</u>                                                                                                    | cross Blue<br>cross Blue<br>ect your privacy. Us<br>lew York State servi | e Shield<br>e of this site | Find Us On        |

3. Click "Options via Clear Coverage for Inpatient -Medical"

| Excellus 💁 🕅                           | For Providers                                                                       | Welcome                 | Log Out   Modify My | <u>/ Profile</u>   <u>Chano</u> | e My Password<br>Search |                   |  |  |  |  |
|----------------------------------------|-------------------------------------------------------------------------------------|-------------------------|---------------------|---------------------------------|-------------------------|-------------------|--|--|--|--|
|                                        |                                                                                     |                         |                     | Text Size                       |                         | rinter Friendly 🗏 |  |  |  |  |
| Provider Home Coverage & Clair         | ms Referrals & Auths                                                                | Coding & Billing        | Prescriptions       | Patient Care                    | Education               | Contact Us        |  |  |  |  |
| Quick Links<br>UM Appeals & Grievances | Enter Provider II                                                                   | nformation              |                     |                                 |                         |                   |  |  |  |  |
| Search for Providers                   | Please enter Facets Provider ID and Provider NPI.                                   |                         |                     |                                 |                         |                   |  |  |  |  |
|                                        | Facets Provider ID:<br>Provider NPI:<br>Back Next                                   |                         | ENTER               | D Numbers                       |                         |                   |  |  |  |  |
|                                        | Important: Authorization<br>and on weekends or holida<br>request for care within 48 | ays, will not be proces | ssed until the nex  | t business day. If              | you have an             |                   |  |  |  |  |

## 4. Enter your Facets Provider ID and Provider NPI number and click "Next"

## LOGGING IN: CLEAR COVERAGE

5. The first time you log in you will need to accept the license agreement. Click "Accept".

| solely for use as screening guidelines with respect to the medical          |
|-----------------------------------------------------------------------------|
| services and not for final clinical or payment determinations concerning    |
| e provided, or proposed to be provided, to a patient.                       |
| d 'as is.' McKesson disclaims any other warranty, express or implied,       |
| and fitness for a particular purpose or service of the Clinical Content, or |
| g the Clinical Content with any law, regulation, or order. In no event      |
| ecial, incidental, consequential, or exemplary damages in connection        |
| of the Clinical Content.                                                    |
|                                                                             |
| lease contact McKesson Health Solutions at:                                 |
|                                                                             |

6. The first time you log in you will need to accept the Business Associate agreement. Click **"Accept".** 

| refer | ence this BAA. This BAA may be modified, or any rights under it waived, only by a written                                     |
|-------|----------------------------------------------------------------------------------------------------|
|       | ment executed by the authorized representatives of both parties. Nothing in this BAA will confer                              |
|       | ight, remedy, or obligation upon anyone other than Provider and McKesson. This BAA is the                                     |
|       | plete and exclusive agreement between the parties with respect to the subject matter hereof,                                  |
|       | seding and replacing all prior agreements, communications, and understandings (written and oral)<br>(ding its subject matter. |
| 16. P | rovider represents and warrants that the individual(s) signing this Agreement has been duly                                   |
| auth  | orized to sign this BAA on behalf of Provider.                                                                                |
| PLEA  | SE INDICATE YOUR ACCEPTANCE OR REJECTION OF THE TERMS AND CONDITIONS OF THIS                                                  |
| BUSI  | VESS ASSOCIATE AGREEMENT SET FORTH ABOVE BY CLICKING THE APPROPRIATE BOX SET FORTH                                            |
| BELO  |                                                                                                    |

## AUTHORIZATION MENU SCREEN

When you have successfully logged into Clear Coverage<sup>™</sup>, the "Authorization" page will display.

|                  | overage™            |                     | ter og sender beserer. |            |                  |                    |        | Joann       | Kubis    |              |                | 3 4               |
|------------------|---------------------|---------------------|------------------------|------------|------------------|--------------------|--------|-------------|----------|--------------|----------------|-------------------|
| Authorization    | n Requests          | New Authorization   | m   🄏 Admin            | istration  |                  |                    |        |             |          |              | L              |                   |
| Patient Last Nar |                     |                     |                        |            |                  |                    |        |             |          | Search Clear |                |                   |
| Date Created     | Status              | Request T           |                        |            | Subscriber/Card  | Admitting Provider | -      | Reference ! |          |              |                |                   |
| Last 7 Days      | All                 | All                 | All                    | •          |                  |                    | All    | •           | _        |              |                |                   |
|                  |                     |                     |                        |            |                  |                    |        |             |          |              |                |                   |
| Search Res       | ults: Authorization | and Notifications F | tesults                |            |                  |                    |        |             |          |              |                |                   |
| Search Res       | ults: Authorization | and Notifications F | Payer                  | Admit Date | Next Review Date | Request Type       | Status | Product     | Facility | Unit         | Admitting Prov | ic Attending Prov |
| Search Res       | 1                   |                     |                        | Admit Date | Next Review Date | Request Type       | Status | Product     | Facility | Unit         | Admitting Prov | ic Attending Prov |
| Search Res       | 1                   |                     |                        | Admit Date | Next Review Date | Request Type       | Status | Product     | Facility | Unit         | Admitting Prov | id Attending Prov |
| Search Res       | 1                   |                     |                        | Admit Date | Next Review Date | Request Type       | Status | Product     | Facility | Unit         | Admitting Prov | ic Attending Prov |
| Search Res       | 1                   |                     |                        | Admit Date | Next Review Date | Request Type       | Status | Product     | Facility | Unit         | Admitting Prov | iα Attending Prov |
| Search Res       | 1                   |                     |                        | Admit Date | Next Review Date | Request Type       | Status | Product     | Facility | Unit         | Admitting Prov | ic Attending Prov |
| Search Res       | 1                   |                     |                        | Admit Date | Next Review Date | Request Type       | Status | Product     | Facility | Unit         | Admitting Prov | K Attending Prov  |
| Search Res       | 1                   |                     |                        | Admit Date | Next Review Date | Request Type       | Status | Product     | Facility | Unit         | Admitting Prov | ic Attending Prov |

You will use the following tabs to manage and view requests:

- 1. **Authorization Requests** Enables you to find "saved" (incomplete) and submitted authorization requests
- 2. New Authorization Enables you to enter and submit an authorization request
- 3. Log Out Enables you to close the application
- 4. **Help** for additional, generic Clear Coverage<sup>™</sup> information

I

## AUTHORIZATION REQUESTS PAGE

The **Authorization Requests page** enables you to find authorizations that have been saved (not yet submitted) as well as requests that have been submitted.

You can filter by name, date created, patient name etc.

| Clear Coverage <sup>™</sup> |                                |             |                  |              | 2                  | us             | ng Memorial I | Hospital-00000 | 0000746   🖰 Logo | ut   🚺 He     |
|-----------------------------|--------------------------------|-------------|------------------|--------------|--------------------|----------------|---------------|----------------|------------------|---------------|
| Authorization Requests      | New Authorization              | Integration | X Administration |              |                    |                |               |                |                  |               |
|                             |                                |             |                  |              |                    |                |               |                |                  |               |
| Patient Last Name Patient   | First Name                     |             |                  |              |                    |                |               |                |                  |               |
| testpatient30 liam          |                                |             |                  |              |                    |                |               | Sear           | ch Clear         |               |
| Date Created Status         |                                | yer         | Subscriber/Car   | d Admitting  | Provider Reference | Type Ref       | ference Numbe |                |                  |               |
| Last 7 Days 🔻 All           |                                |             | <b>▼</b>         |              | All                | · ·            |               |                |                  |               |
| 1 Result 2 izatio           | on and 3 tions Res 4           | 5           | 6                | 7            | 8                  | 9              | 10            | 11             | 12               | 1             |
| Created                     | Patient Payer                  | Admit Date  | Next Review Date | Request Type | Status             | Product        | Facility      | Unit           | Admitting Prov   | Attending Pro |
| Action v 02/10/2015         | TestPatient30, Lia Health Plan | 02/10/2015  | 02/24/2015       | Admission    | Canceled           | Adult: Medical |               | Medical        | LOCKWOOD, F      |               |
| Action v 02/05/2015         | TestPatient30, Liz Health Plan | 01/31/2015  |                  | Discharge    |                    |                |               | Medical        | LOCKWOOD, F      |               |
| Action v 02/05/2015         | TestPatient30, Liz Health Plan | 02/09/2015  |                  | Admission    | Pending            | Adult: Medical |               | Medical        | LOCKWOOD, F      |               |

- Action-allows you to open the individual authorization for viewing or editing, perform a continued stay review or discharge
   Action > 05/
   Open Detrined Control
- 2. Created -Date the request was created
- 3. **Patient-**Name of the patient
- 4. **Payer-**Provides detailed information of the patient's health plan (e.g., ID number, group, product type, effective date)
- 5. Admit Date-the date of the actual admission
- 6. Next Review Date-the date that a continued stay review is required, if applicable
- 7. **Request Type -** Type of request (admission, continued stay, or discharge)
- 8. **Status-** Current status of a request
- 9. **Product**-specifies the InterQual<sup>™</sup> product that was used for the review, if applicable
- 10. Facility-the name of the facility that entered the authorization request
- 11. **Unit-**n/a
- 12. Admitting Provider-name of the admitting physician

## LOGGING OUT

To end your session, you must log out.

In the menu bar, click "Logout"

| Clear Covera           | ige™                           |                    |                |                  |                    |                |              | Sa        | mple Hospital for E | xcellus   🔒 Loge | out ) 👔 Help     |
|------------------------|--------------------------------|--------------------|----------------|------------------|--------------------|----------------|--------------|-----------|---------------------|------------------|------------------|
| 🤌 Authorization Reques | s   📋 New Authorizati          | on   🏪 Integr      | ration   🔀 Adr | ninistration     |                    |                |              |           |                     |                  |                  |
|                        |                                |                    |                |                  |                    |                |              |           |                     |                  |                  |
| Patient Last Name      | Patient First Name             |                    |                |                  |                    |                |              |           |                     |                  |                  |
| Date Created           | Status Request T               | vne Paver          |                | Subscriber/Card  | Admitting Provider | Reference Type | Reference Nu | mber Sear | ch Clear            | )                |                  |
|                        | All V                          | ▼ All              | •              |                  | mannangrianaa      | All            | ▼            |           |                     |                  |                  |
| Search Results: Aut    | horization and Notifications I | Results            |                |                  |                    |                |              |           |                     |                  |                  |
| Creat                  | ed Patient                     | Payer              | Admit Date     | Next Review Date | Request Type       | Status         | Product      | Facility  | Unit                | Admitting Provid | Attending Provic |
| Last 7 Days 🛛 🔻        | horization and Notifications I | ▼ ) All<br>Results | •]             |                  | Admitting Provider |                |              | mber      |                     | Admitting Provid | Attending Pro    |

Your session ends. You must return to the provider portal to log in again.

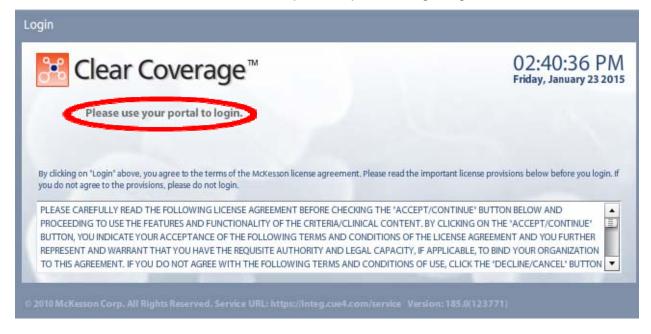

## TIMING OUT:

One of the settings within Clear Coverage<sup>™</sup> specifies how long Clear Coverage<sup>™</sup> can be left inactive before it automatically ends the session. If you are logged in but not using the application, you may see a message stating that the session has expired.

| K Clear Coverage <sup>™</sup>                                                                                                    | 03:05:58 PN<br>Friday, January 23 201                               |
|----------------------------------------------------------------------------------------------------|---------------------------------------------------------------------|
| Session time out or services up                                                                                                    | navailable.                                                         |
|                                                                                                    |                                                                     |
| By dicking on "Login" above, you agree to the terms of the McKesson license agreement. Plea<br>you do not agree to the provisions, please do not login. | se read the important license provisions below before you login. If |

If this message is received, return to the provider portal and follow the "Log In" steps.

The first step in creating a new authorization request is to check the patient's eligibility within the provider portal (\*\*see benefits/eligibility section). Once you have verified the patient's eligibility/benefits, you can begin the authorization process for the patient within the Clear Coverage<sup>™</sup> application. This process will build a complete authorization request with all required information, which is then either notification, auto approved or submitted to Excellus BCBS for a determination.

#### Select Patient/Member Verify Payment Information Conduct a Medical Review Submit the Create New Select Provider Select Diagnosis Select Criteria Add Comments/ Authorization Request Attachments Request 📄 New Authorization Submit 4 Create New Authorization Request New Authoriz Α 1. From the main screen, click on "New Authorization" New Authorizatio Authorization Requests

## Steps to create an Inpatient Authorization Admission request

## The Inpatient Admission Authorization Request screen appears

Patient First Name

Patient Last Name

| <b>LEFT SIDE</b><br>Displays the information that has<br>been added to the request                                                                                                    | n #: Status:(         | <b>RIGHT SIDE</b><br>This is the work area where you will make<br>selections and perform tasks | ×                |
|----------------------------------------------------------------------------------------------------|-----------------------|------------------------------------------------------------------------------------------------|------------------|
| Image: system state state sta | Patient     Last Name | First Name Subscriber/Card * DOB Gender     MM/DD/YYYY IIIselect + Searce                      | Help             |
| Print                                                                                                    | B Why can't           | I add a patient?                                                                               | ext: Provider >> |

## Accordions:

Each accordion will need to be opened in consecutive order, completed and added to the "work area" on the right side.

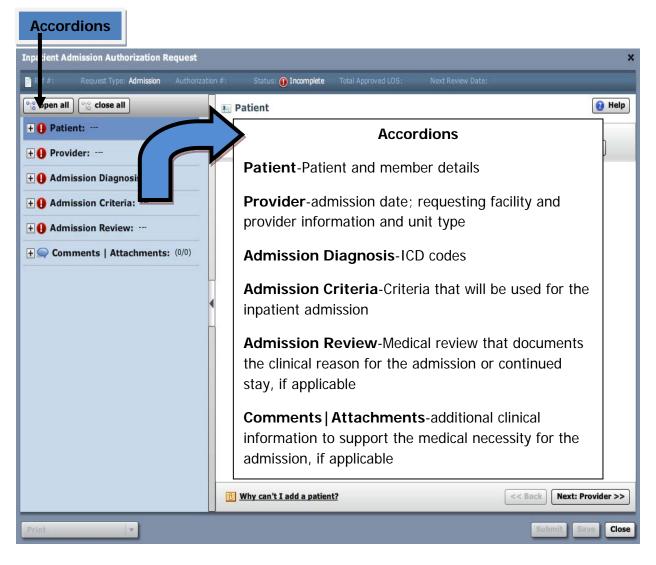

A The 🚺 indicates a mandatory field.

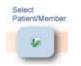

Β.

- 1. In the search fields, enter the patient's last name, first name and date of birth
- 2. Click "Search"

| Ref #: Request Type: <b>Admission</b> Authorizati | on #: Status: 📵 I | ncomplete Total Approved LOS | S: Next Review Date: |                          |
|---------------------------------------------------|-------------------|------------------------------|----------------------|--------------------------|
| ္ခိ open all ြင္းclose all                        | Patient           |                              |                      | 🔞 Helj                   |
| 🜔 Patient: …                                      | * Last Name       | First Name Subscriber/Card   | * acc Gender         |                          |
| Patient-Payment Selection Needed                  | testpatient30 lia | m                            | 04/25/1989           | Search Clear             |
| Patient-Payment Selection Needed                  |                   |                              | $\smile$             |                          |
|                                                   |                   |                              |                      |                          |
| 1 Provider:                                       |                   |                              |                      |                          |
| l Admission Diagnosis:                            |                   |                              |                      |                          |
| Admission Criteria:                               |                   |                              |                      |                          |
| Admission Review:                                 |                   |                              |                      |                          |
| Comments   Attachments: (0/0)                     |                   |                              |                      |                          |
|                                                   |                   |                              |                      |                          |
|                                                   |                   |                              |                      |                          |
|                                                   |                   |                              |                      |                          |
|                                                   |                   |                              |                      |                          |
|                                                   |                   |                              |                      |                          |
|                                                   |                   |                              |                      |                          |
|                                                   |                   |                              |                      |                          |
|                                                   | B Why can't I ac  | Id a patient?                | <                    | < Back Next: Provider >> |

| Inpatient Admission Authorization Request    |                       |                              |                    |                     |        |               |         | ×           |
|----------------------------------------------|-----------------------|------------------------------|--------------------|---------------------|--------|---------------|---------|-------------|
| Ref #: Request Type: Admission Authorization |                       | Status: 🕕 Incomplete         | Tot I Approved LOS |                     |        |               |         |             |
| ିର୍ଦ୍ଧ open all ତିନ୍ଦ୍ର close all            | 🚛 Pati                | ent                          |                    |                     |        |               |         | 🔞 Help      |
| Patient: Patient-Payment Selection Needed    | * Last N<br>testpatio |                              | Supscriber/Card    | * DOB<br>04/25/1989 | Gend   |               | Search  | Clear       |
| Fadent-Fayment Selection Needed              | Sear                  | ch Results: Patients<br>Name | +                  | DOB                 | Gender | Default Payer |         | 1           |
| + () Provider:                               | select                | TestPatient30, Liam          |                    | 04/25/1989          | Male   | Health Plan   |         |             |
| + () Admission Diagnosis:                    |                       |                              |                    |                     |        |               |         |             |
| + () Admission Criteria:                     |                       |                              |                    |                     |        |               |         |             |
| + () Admission Review:                       |                       |                              |                    |                     |        |               |         |             |
| Comments   Attachments: (0/0)                |                       |                              |                    |                     |        |               |         |             |
|                                              |                       |                              |                    |                     |        |               |         |             |
|                                              |                       |                              |                    |                     |        |               |         |             |
|                                              |                       |                              |                    |                     |        |               |         |             |
|                                              |                       |                              |                    |                     |        |               |         |             |
|                                              |                       |                              |                    |                     |        |               |         |             |
|                                              | E Why                 | y can't I add a patient?     | 9                  |                     |        | << Bac        | Next: P | Provider >> |
| Print                                        |                       |                              |                    |                     |        |               | Submit  | ave Close   |

Results that match your search appear:

- 3. If the patient's name does not appear, you can:
  - 1. Verify that the patient's name is spelled correctly AND that the correct date of birth was entered. If information entered was incorrect:
    - Click "Clear" and start a new search by repeating steps 1 and 2
    - If the patient's name still does not appear, call the Excellus BlueCross Blue Shield Customer Care department: 1-800-363-4658

Verify Payment Information

C.

1. Click on the patients name for additional information and to ensure you have chosen the correct patient

| Last Name<br>estpatient3 |                   | ie Sub     | scriber/Card | * DOB<br>04/25/1989 | Gender            | • S        | Search Clear | ) |
|--------------------------|-------------------|------------|--------------|---------------------|-------------------|------------|--------------|---|
| Search R                 | esults: Patier    | its        |              |                     |                   |            |              |   |
| Na                       | ame               |            |              | DOB                 | Gender Def        | ault Payer |              |   |
| elect Tes                | tPatient30, Liam  | >          |              | 04/25/1989          | Male <u>Hea</u> l | th Plan    |              |   |
| P                        | atient Inform     | nation     | Detail       |                     |                   |            | ×            |   |
| Ē.                       | Patient: TestPati | ent30, Lia | m            |                     |                   |            |              |   |
|                          | DOB               | Age        | Gender       | Patient ID          | Marital Status    | SSN        | Ethnicity    |   |
|                          | 04/25/1989        | 25         | Male         |                     |                   |            |              |   |
|                          | Height W          | eight      | Primary Car  | e Physician         |                   |            |              |   |
|                          |                   |            |              |                     |                   |            |              |   |
|                          | Primary Address   | ;          | Seconda      | ry Address          |                   |            |              |   |
|                          | Test Addr 6       |            |              |                     |                   |            |              |   |
|                          | TesteVille, NY    | 4454       |              |                     |                   |            |              |   |
|                          | Home: (000) 00    | 0-000      |              |                     |                   |            |              |   |
|                          | Work:             | 00000      |              |                     |                   |            |              |   |
|                          | Mobile:           |            |              |                     |                   |            |              |   |
|                          | Fax:              |            |              |                     |                   |            |              |   |

2. Choose the correct patient by clicking **"Select"** to the left of the patient's name.

| E Patient                                                                     |                     |        | 🝞 Help                |
|-------------------------------------------------------------------------------|---------------------|--------|-----------------------|
| * Last Name     * First Name     Subscriber/Card       testpatient30     liam | * DOB<br>04/25/1989 | Gender | lect 🛛 👻 Search Clear |
| Search Results: Patients                                                      |                     |        | 1                     |
| Name                                                                          | DOB                 | Gender | Default Payer         |
| select TestPatient30, Liam                                                    | 04/25/1989          | Male   | Health Plan           |
|                                                                               |                     |        |                       |

| Inpatient Admission Authorization Request X                                                                                                    |                                                                                                    |                           |                        |                                                       |  |  |  |  |
|----------------------------------------------------------------------------------------------------|----------------------------------------------------------------------------------------------------|---------------------------|------------------------|-------------------------------------------------------|--|--|--|--|
| Ref #: Request Type: Admission Authorization                                                                                                    | n #: Status: 🕕 I                                                                                        | Incomplete Total Appr     |                        | Next Review Date;                                     |  |  |  |  |
| ⁰to open all 0to close all                                                                                                    | 🔢 Patient: Te                                                                                           | stPatient30, Lian         | n                      | 😢 Help                                                |  |  |  |  |
| Patient:       TestPatient30, Liam         Gender:       Male         DOB:       04/25/1989         Age:       25         Eligibility:       🖋 Eligible         Payer:       Health Plan | Last Name<br>TestPatient30<br>Primary Address<br>Test Addr 6<br>TesteVille, NY 1445-<br>Home: 000000000 |                           | DOB<br>04/25/1989      | Gender<br>Male                                        |  |  |  |  |
| Subscriber ID: EXLTST030<br>Card ID:<br>Effective Date: 11/01/2012<br>Expiration Date: 09/13/2199<br>Relationship: Other                                                                 | Eligibility <b>V Eligib</b><br>Current Coverage<br>Payment Type:<br>Payer:<br>Designated Processor:     | Commercial<br>Health Plan | Relationship:<br>Plan: | Other<br>00012000                                     |  |  |  |  |
| + () Provider:                                                                                                    | Subscriber ID:<br>Card ID:                                                                              | EXLTST030                 | Product:               | 00592002                                              |  |  |  |  |
| + ① Admission Diagnosis:         + ② Admission Criteria:         + ③ Admission Review:         + ③ Comments   Attachments: (0/0)                                                         | Effective Date:<br>Expiration Date:                                                                     | 11/01/2012<br>09/13/2199  | Group:                 | 000014750001A001 - Body By Terry LLC-Body By Terry LL |  |  |  |  |
| Print                                                                                                    | Search For Anoth                                                                                        | er Patient (Change        | e Payment Type         | Submit Save Close                                     |  |  |  |  |

The selected patient and their payment information will appear:

3. Click on "**Change Payment Type.**" If patient has "dual coverage" with Excellus BlueCross BlueShield, all contracts will appear:

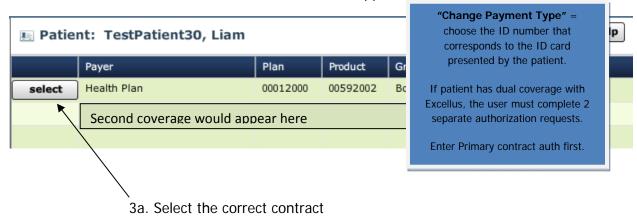

4. Click "Next: Provider>>" to continue.

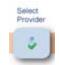

D.

1. Select and enter the "Admission Date"

Note: Can backdate 5 days or go forward 90 days

| Inpatient Admi   | ission Authorization Requ         | est |                         |               |                                                    | ×               |
|------------------|-----------------------------------|-----|-------------------------|---------------|----------------------------------------------------|-----------------|
| Ref #:           | Request Type: <b>Admission</b> Au |     | #: Status: 🕕 Incomplete |               |                                                    |                 |
| ିଅରୁ open all    | °to close all                     |     | 🛔 Provider              |               |                                                    | 😢 Help          |
| - 😺 Patient      | t: TestPatient30, Liam            |     |                         |               |                                                    |                 |
| Gender:          | Male                              |     | Admission Data 💥 MM/DI  | 0/1111        |                                                    |                 |
| DOB:             | 04/25/1989                        |     |                         |               |                                                    |                 |
| Age:             | 25                                |     |                         |               |                                                    |                 |
| Eligibility:     | 🥪 Eligible                        |     |                         | Awaiting Adm  | ission Date Selection                              |                 |
| Payer:           | Health Plan                       |     |                         |               | st be entered before a provider can                |                 |
| Subscriber ID:   | EXLTST030                         |     |                         | be specified. | st be entered before a provider can                |                 |
| Card ID:         |                                   |     |                         |               |                                                    |                 |
| Effective Date:  | 11/01/2012                        |     |                         |               |                                                    |                 |
| Expiration Date: | 09/13/2199                        |     |                         |               |                                                    |                 |
| Relationship:    | Other                             |     |                         |               |                                                    |                 |
| + () Provide     |                                   |     |                         |               |                                                    |                 |
|                  |                                   |     |                         |               |                                                    |                 |
| + () Admiss      | sion Diagnosis:                   |     |                         |               |                                                    |                 |
| 🕂 🕕 Admiss       | sion Criteria:                    |     |                         |               |                                                    |                 |
| + () Admiss      | sion Review:                      |     |                         |               |                                                    |                 |
| + 💭 Comm         | ents   Attachments: (0/           | 0)  |                         |               |                                                    |                 |
|                  |                                   |     |                         |               |                                                    |                 |
|                  |                                   |     |                         |               |                                                    |                 |
|                  |                                   | 6.4 |                         |               | <pre>&lt;&lt; Back: Patient Next: Admission </pre> | on Diagnosis >> |
| Print            |                                   |     |                         |               | Submit                                             | Save Close      |
|                  |                                   |     |                         |               |                                                    |                 |

2. Conduct admitting provider search:

2a. Select the name of the admitting provider from the "Admitting Provider" drop-down list **OR**,

Click the Search icon control to the right of the Admitting Provider field.

| Inpatient Admi                                                   | ssion Authorization Request                                                                                                    |                                                                                                    | ×    |
|------------------------------------------------------------------|----------------------------------------------------------------------------------------------------|----------------------------------------------------------------------------------------------------|------|
| Ref #:                                                           | Request Type: Admission Authoriza                                                                                                | ation #: Status: ① Incomplete Total Approved LOS: Next Review Date:                                                                                                    |      |
| ିଂଞ୍ଚୁ open all                                                  | ୁର୍ଦ୍ଧ close all                                                                                                    | 🔮 Provider 🔞 🖪                                                                                                    | elp  |
| Card ID:<br>Effective Date:<br>Expiration Date:<br>Relationship: | : TestPatient30, Liam<br>Male<br>04/25/1989<br>25<br>✓ Eligible<br>Health Plan<br>EXLTST030<br>11/01/2012<br>09/13/2199<br>Other | Admission Date: * 01/26/2015<br>Facility Name: Facility name appears here<br>Admitting Provider: *select<br>Admitting Provider NPI:<br>Unit: *select<br>Specify Attending Provider |      |
| + Admiss                                                         | er:<br>sion Diagnosis:<br>sion Criteria:<br>sion Review:<br>ents   Attachments: (0/0)                                            | Seck: Patient Next: Admission Diagnosis :                                                                                                    | >>   |
| Print                                                            | ×                                                                                                    | Submit Save C                                                                                                    | lose |

2b. Enter search criteria, such as last name, first name.

2c. Click "Search"

| Provider Search             |                     |             |     |                   | ×                   |
|-----------------------------|---------------------|-------------|-----|-------------------|---------------------|
| Organization / Last Name    | First Name          | ID Type     | ID  | Show In-Plan      | Search Clear        |
|                             | <u> </u>            |             | · · |                   |                     |
|                             | Provider Name       |             | NPI | Primary Specialty | Network             |
|                             |                     |             |     |                   |                     |
|                             |                     |             |     |                   |                     |
|                             |                     |             |     |                   |                     |
|                             |                     |             |     |                   |                     |
|                             |                     |             |     |                   |                     |
|                             |                     |             |     |                   |                     |
|                             |                     |             |     |                   |                     |
|                             |                     |             |     |                   |                     |
|                             |                     |             |     |                   |                     |
|                             |                     |             |     |                   |                     |
|                             |                     |             |     |                   |                     |
|                             |                     |             |     |                   |                     |
|                             |                     |             |     |                   |                     |
| Add Selected to Preferred C | linicians / Organiz | ations List |     |                   | Use Selected Cancel |

2d. If the clinician name appears, select the clinician by clicking in the circle to the left of the name

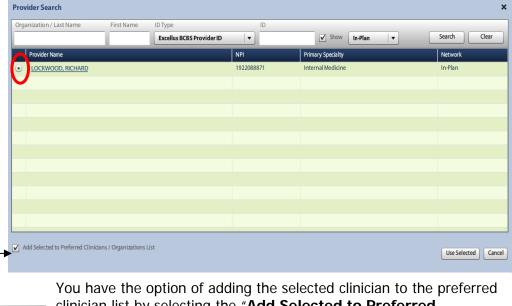

You have the option of adding the selected clinician to the preferred clinician list by selecting the "Add Selected to Preferred Clinicians/Organizations List"

**Note**: Selecting the **"Add Selected to Preferred Clinicians/Organizations List"** option will make the clinician available for future authorization requests from the requesting clinician drop-down list.

| _   |                             |                                   | Excellus Der | 3S Provider ID |       |       |     | Show             |            | -          |                |        |
|-----|-----------------------------|-----------------------------------|--------------|----------------|-------|-------|-----|------------------|------------|------------|----------------|--------|
| Р   | rovider Name                |                                   |              |                | NPI   |       | Pr  | rimary Specialty |            |            | Network        |        |
| 1   | LOCKWOOD, RICHARD           |                                   |              |                | 19220 | 88871 | In  | iternal Medicin  | e          |            | In-Plan        |        |
|     | Clinician Detail            |                                   | ×            |                |       |       |     |                  |            |            |                |        |
| ſ   | Full Name:                  | LOCKWOOD, RICHARD                 | ,            |                |       |       |     |                  |            |            |                |        |
|     | Primary Specialty:          | Internal Medicine                 |              |                |       |       |     |                  |            |            |                |        |
|     | Phone:                      | 3154721488                        |              |                |       |       |     |                  |            |            |                |        |
|     | Fax:                        |                                   |              |                |       |       |     |                  |            |            |                |        |
|     | Email Address:              |                                   |              |                |       |       |     |                  |            |            |                |        |
|     | NPI:<br>Network Status:     | 1922088871<br>In-Plan             |              |                | -     |       |     |                  |            |            |                |        |
|     | Network Status:<br>Address: | In-Plan<br>1001 West Fayette Stre |              |                |       |       | Vei | rify you l       | have the   | e correct  | provider by vi | ewing  |
|     | Address.                    | Suite 400                         | ee c         |                |       |       |     |                  |            |            |                | Ŭ      |
|     | City and State              | Syracuse NY                       |              |                |       |       |     | the spe          | ecialty, a | address, I | NPI number et  | с.     |
|     | Zip:                        | 132042866                         |              |                |       |       |     |                  |            |            |                |        |
|     |                             |                                   |              |                |       | Base  |     |                  |            |            |                |        |
| Add | Selected to Preferred Cli   | inicians / Organizations Lis      |              |                |       |       |     |                  |            |            | Use Selecte    | d Cano |

 $\ensuremath{\text{2e}}.$  Verify that the correct provider has been selected. Verify specialty, NPI etc.

2f. Click "Use Selected"

3. Select the unit type from the "Unit" drop-down list

The choice of Chemo and Epilepsy should be selected for Elective Chemo or Elective Epilepsy admissions only

If the admission is for urgent chemo or epilepsy, choose "Medical"

## 4. Click "Next: Admission Diagnosis"

| Inpatient Admission Authorization Request                                                                                                    |                                                                                                    | ×                                                 |
|----------------------------------------------------------------------------------------------------|----------------------------------------------------------------------------------------------------|---------------------------------------------------|
| Ref #: Request Type: Admission Authorization #                                                                                                    | : Status: 🕕 Incomplete Total Approved LOS: Next Review Date:                                                                                                    |                                                   |
| ିକ୍ତୁ open all କରୁ close all                                                                                                    | g Provider                                                                                                    | 😢 Help                                            |
| Patient:       TestPatient30, Liam         Gender:       Male         DOB:       04/25/1989         Age:       25         Eligibility:       ✓ Eligible         Payer:       Health Plan         Subscriber ID:       EXLTST030         Card ID:       Effective Date:         Iffective Date:       11/01/2012         Expiration Date:       09/13/2199         Relationship:       Other | Admission Date: * 02/19/2015<br>Facility Name: Facility name appears here<br>Admitting Provider: * LOCKWOOD, RICHARD   Admitting Provider NPI: 192208885<br>Unit *select  Unit *select  Unit *select  Chemo Epilepsy Maternity Medical Transfer | Ð                                                 |
| + • Provider: LOCKWOOD, RICHARD         + • • Admission Diagnosis: ····         + • • Admission Criteria: ····         + • • Admission Review: ····         + • • • Admission Review: ····         + • • • Comments   Attachments: (0/0)         Save & Print                                                                                                    | Unit Type:<br>Elective Chemo = Chemo<br>Elective Epilepsy = Epilepsy<br>Medical Admissions = Urgent<br>Hospital to Hospital Transfer = Transfer                                                                                                 | Next: Admission Diagnosis >><br>Submit Save Close |

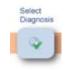

Ε.

1. Enter the diagnosis code or key word into the search field

TIP: If code is known, please enter the actual code

| Ref #: F          | Request Type: Admission Authorizat |             | atus: 🕕 Incomplete |               |                |                  |                  |
|-------------------|------------------------------------|-------------|--------------------|---------------|----------------|------------------|------------------|
| 😫 open all 🛛      | ଂନ୍ତ close all                     | 💿 Admi      | ssion Diagnosis    | E1            |                |                  | 👩 Help           |
| - 🧼 Patient       | : TestPatient30, Liam              | ICD-9       | RG                 |               |                |                  |                  |
| Gender:           | Male                               |             |                    |               |                |                  |                  |
| DOB:              | 04/25/1989                         | ICD-9 Looku | ip: 428            |               |                |                  | Clea             |
| Age:              | 25                                 |             | ICD                |               | Description    | 8                | Billable         |
| Eligibility:      | 🥪 Eligible                         |             | ▶ 🗀 428            | HEART FAILURE |                |                  | <b>3</b>         |
| Payer:            | Health Plan                        |             |                    |               |                |                  |                  |
| Subscriber ID:    | EXLTST030                          |             |                    |               |                |                  |                  |
| Card ID:          |                                    |             |                    |               |                |                  |                  |
| Effective Date:   | 11/01/2012                         |             |                    |               |                |                  |                  |
| Expiration Date:  | 09/13/2199                         |             |                    |               |                |                  |                  |
| Relationship:     | Other                              |             |                    |               |                |                  |                  |
|                   |                                    |             |                    |               |                |                  |                  |
| - 🍰 Provide       | ar: LOCKWOOD, RICHARD              |             |                    |               |                |                  |                  |
| Admission Date:   | 01/29/2015                         |             |                    |               |                |                  |                  |
| Facility:         | Strong Memorial Hospital           |             |                    |               |                |                  |                  |
| Admitting Provide | r: LOCKWOOD, RICHARD               |             |                    |               |                |                  |                  |
| Primary Specialty | : Internal Medicine                | Primary     | Type Code          | Description   |                | dmission Type    | Remove           |
|                   | ion Diagnosis:                     |             |                    |               |                |                  |                  |
| + O Admiss        | ion Diagnosis:                     |             |                    |               |                |                  |                  |
| 🗄 🕕 Admiss        | ion Criteria:                      |             |                    |               |                |                  |                  |
| Admiss            | ion Review:                        |             |                    |               |                |                  |                  |
|                   | ents   Attachments: (0/0)          |             |                    |               | << Back: Provi | ider Next: Admis | sion Criteria >> |
| FIG Comme         | ants i attachments: (0/0)          |             |                    |               |                | Submit           | Save Clo         |

# A Enter the primary diagnosis code only

You must ensure that you choose a "billable" code. A billable code will have a green checkmark

1a. If the code has a red line through it , it is not a billable code. Click on the icon to expand the section to search for a billable code:

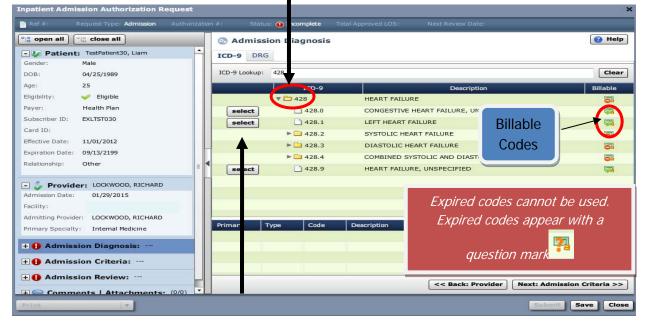

2. Click "Select" to add the primary diagnosis code.

| Inpatient Adm    | ission Authorization Req  | uest             |                 |          |                                            | ×                     |
|------------------|---------------------------|------------------|-----------------|----------|--------------------------------------------|-----------------------|
| Ref #:           | Request Type: Admission A | Authorization #: | Status: 🕕 Inc   | omplete  | Total Approved LOS: Next Review Date:      |                       |
| ଂଞ୍ଚ open all    | ି ୁତ୍ର close all          | 0 A              | dmission Dia    | agnosis: | ICD-9 (1)   DRG (0)                        | 🔞 Help                |
| - 😺 Patien       | t: TestPatient30, Liam    | ICD-9            | DRG             |          |                                            |                       |
| Gender:          | Male                      |                  | Ditto           |          |                                            |                       |
| DOB:             | 04/25/1989                | ICD-9            | Lookup: 428     |          |                                            | Clear                 |
| Age:             | 25                        |                  |                 | ICD-9    | Description                                | Billable              |
| Eligibility:     | 🥪 Eligible                |                  | v 🗅 4           | 428      | HEART FAILURE                              |                       |
| Payer:           | Health Plan               | se               | lect            | 1 428.0  | CONGESTIVE HEART FAILURE, UNSPECIFIED      |                       |
| Subscriber ID:   | EXLTST030                 |                  |                 | 428.1    | LEFT HEART FAILURE                         |                       |
| Card ID:         |                           |                  |                 | 428.2    | SYSTOLIC HEART FAILURE                     | 8                     |
| Effective Date:  | 11/01/2012                |                  |                 | 428.3    | DIASTOLIC HEART FAILURE                    |                       |
| Expiration Date: | 09/13/2199                |                  |                 | 428.4    | COMBINED SYSTOLIC AND DIASTOLIC HEART FAIL |                       |
| Relationship:    | Other                     |                  |                 | 428.9    |                                            |                       |
|                  |                           |                  | lect            | 420.9    | HEART FAILURE, UNSPECIFIED                 | \$ <b>4</b>           |
| 🖃 🧳 Provid       | er: LOCKWOOD, RICHARD     |                  |                 |          |                                            |                       |
| Admission Date:  | 01/29/2015                |                  |                 |          |                                            |                       |
| Facility:        |                           |                  |                 |          |                                            |                       |
| Admitting Provid | ler: LOCKWOOD, RICHARD    |                  | an and a second |          | 5 Marconautor                              |                       |
| Primary Specialt | y: Internal Medicine      | Primar           |                 | Code     | Description Admission Type                 |                       |
| + 😡 Admis        | sion Diagnosis: ICD-9 (1  |                  | ICD-9           | 428.0    | CONGESTIVE HEART FAILURE, UNS              | -   -                 |
| + Admis          | Sion Diagnosis: 100-5 (1  |                  |                 |          | *                                          |                       |
| 🕂 🚺 Admis        | sion Criteria:            |                  |                 |          |                                            |                       |
| + () Admis       | sion Review:              |                  |                 |          |                                            |                       |
|                  |                           | 0/0) *           |                 |          | Seack: Provider Next:                      | Admission Criteria >> |
|                  | ents   Attachments: (     |                  | _               | _        |                                            |                       |
| Print            |                           |                  |                 |          |                                            | Save Close            |

- 3. Click the "Admission Type" drop down.
  - 3a. Select the appropriate "Admission Type"

If an incorrect diagnosis is chosen, you can use the "trash can" to remove the incorrect code.

| Primary  | Туре     | Code     | Description                  | Adn                                                                                | niccion Type                  |            | Remove      |
|----------|----------|----------|------------------------------|------------------------------------------------------------------------------------|-------------------------------|------------|-------------|
| <b>*</b> | ICD-9    | 428.0    | CONGESTIVE HEART FAILURE, UN | s                                                                                  | select                        | •          | <b>↓</b> â  |
|          |          |          |                              | 1                                                                                  | Chemo                         |            |             |
|          |          |          |                              |                                                                                    | select                        |            |             |
|          |          |          |                              |                                                                                    | Maternity                     |            |             |
|          |          |          |                              |                                                                                    | Urgent                        |            |             |
|          |          |          | << Back                      | : Provide                                                                          | Elective                      | sion       | Criteria >> |
|          | 4. Click | "Next: A | Electi<br>Medic              | Admission<br>ve Chemo =<br>ve Epilepsy<br>al Admissio<br>tal to Hospi <sup>-</sup> | Chemo<br>= Electiv<br>ns = Ur | ve<br>gent |             |

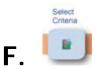

Completion of a medical review tool is required for certain diagnoses only

All other admissions will require **notification only** . A selection must be made in this section but completion of the medical review tool is not required.

1. Select the appropriate criteria subset for the review

| ategory: | Adult:   | depending on the age of       | the patient. | on Type:         | Urgent                      |
|----------|----------|-------------------------------|--------------|------------------|-----------------------------|
|          | Notes    | Description                   | Product      | Coverage         | Review Type                 |
| select   | N_       | Acetaminophen Overdose        | Medical      | Notification Req | InterQual RM14              |
| select   | N_       | Acute Coronary Syndrome (ACS) | Medical      | Notification Req | InterQual RM14              |
| select   | N_       | Anemia/Bleeding               | Medical      | Notification Req | InterQual RM14              |
| select   | N-       | Antepartum                    | Medical      | Notification Req | InterQual <sup>®</sup> RM14 |
| select   | N-       | Arrhythmia                    | Medical      | Notification Req | InterQual RM14              |
| select   | N_       | Asthma                        | Medical      | Notification Req | InterQual RM14              |
| select   | N-       | Carbon Monoxide Poisoning     | Medical      | Notification Req | InterQual RM14              |
| select   | N_       | Cholecystitis                 | Medical      | Notification Req | InterQual RM14              |
| select   | N-       | COPD                          | Medical      | Notification Req | InterQual RM14              |
| select   | N_       | Cystic Fibrosis               | Medical      | Notification Req | InterQual RM14              |
| select   | N_       | Deep Vein Thrombosis          | Medical      | Notification Req | InterQual RM14              |
| select   | N_       | Diabetes Mellitus             | Medical      | Notification Req | InterQual RM14              |
| select   | <b>N</b> | Diabetic Ketoacidosis         | Medical      | Notification Req | InterQual RM14              |
| select   | N_       | Epilepsy                      | Medical      | Notification Req | InterQual RM14              |
| select   | <b>N</b> | Extended Stay                 | Medical      | Notification Req | InterQual RM14              |
| select   | N_       | General Medical               | Medical      | Notification Req | InterQual RM14              |
|          |          |                               |              |                  |                             |

• If the criteria is not "mapped" to the diagnosis that was entered as the primary admission diagnosis, it is not available to select. Select "Allow Unmapped Diagnosis" if needed, to use a different criteria set.

A criteria subset page will display pertinenet information regarding the criteria selected.

If you selected an incorrect criteria set, return to the "Admission Criteria" accordion and change the selected criteria.

- 2. For admissions that do **not** require completion of the medical review tool:
  - A. Select the most appropriate criteria subset
  - B. Click "Submit"
  - C. Skip to page 45

| Ref #: Request Type: Admission Authorization                                                                         | on #: Status: A Not Submitted Total Approved LOS: Next Review Date:                                                                                                    |
|----------------------------------------------------------------------------------------------------|----------------------------------------------------------------------------------------------------|
| Payer: Health Plan  Subscriber ID: EXLTST030 Card ID:                                                                | Acute Coronary Syndrome (ACS) Category: Adult Medical                                                                                                    |
| Effective Date: 11/01/2012<br>Expiration Date: 09/13/2199<br>Relationship: Other                                     | Acute coronary syndrome (ACS) refers to a spectrum of symptomatic myocardial ischemia that encompasses<br>unstable angina (UA), non-ST-segment elevation myocardial infarction (STEMI), and ST-segment elevation<br>myocardial infarction (STEMI).<br>UA presents as:<br>• Rest angina: prolonged angina (typically lasting over 20 minutes) occurring at rest                                                                                                    |
| Provider: LOCKWOOD, RICHARD  Admission Date: 01/29/2015  Facility: .                                                 | New onset severe angina: Canadian Cardiovascular Society (CCS) class II or IV angina (e.g., marked or complete physical limitations) beginning less than two months ago     Increasing angina: previously diagnosed angina with increased frequency, duration, or intensity (e.g., reclassification to at least CCS Class III)     Acute myocardial infarction (AMI) is defined as a detection of the rise and/or fall of cardiac biomarkers                                                                                                    |
| Admitting Provider: LOCKWOOD, RICHARD<br>Primary Specialty: Internal Medicine<br>Admission Diagnosis: ICD-9 (1)   DR | <ul> <li>(troponin or CPK-MB) together with evidence of myocardial ischemia on an electrocardiogram (ECG). There are two types of AMI:</li> <li>NSTEMI - ECG ST-segment depression or T wave inversion and positive biomarkers</li> <li>STEMI - ECG ST segment elevation and positive biomarkers</li> <li>Evaluation and Treatment:</li> </ul>                                                                                                    |
| Admission Type: Urgent<br>ICD-9s<br>428.0 CONGESTIVE HEART FAILURE, UN<br>DRGs                                       | Management of ACS includes rapid evaluation, prompt pharmacological or mechanical reperfusion therapy,<br>and management of arrhythmias and hemodynamic instability. Patients presenting with chest, arm, jaw, or<br>thoulder pain or other analysis of the stability of the stability of th |
| Admission Criteria: Adult Medical     Admission Review: Not Required                                                 | ed with a high risk of mortality. It is also<br>patients under the age of 40 years and in<br>ould be utilized to guide patient placement at                                                                                                    |
| Comments   Attachments: (0/0)                                                                                        | Change Selected Criteria << Back: Admission Diagnosis Next: Comments   Attachments >><br>Submit ave Close                                                                                                    |

- 3. For admissions that do require completion of the medical review tool:
  - A. Click on "Next: Admission Review>>"
  - B. Begin medical review (see next page)

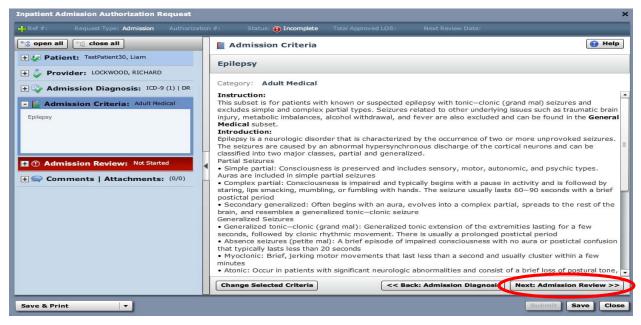

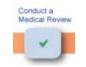

G.

### 1. Click on "Launch Medical Review"

| Inpatient Admission Authorization Request    |                                                                  |
|----------------------------------------------|------------------------------------------------------------------|
| Ref #: Request Type: Admission Authorization | on #: Status: ❶ Incomplete Total Approved LOS: Next Review Date: |
| ିଂନ୍ତୁ open all ିର୍ଦ୍ଧ close all             | Admission Review (Required)                                      |
| + Patient: TestPatient30, Liam               |                                                                  |
| 🛨 🦆 Provider: LOCKWOOD, RICHARD              | Epilepsy                                                         |
| 🛨 🍛 Admission Diagnosis: ICD-9 (1)   DR      | Episode Day 1: Not Started                                       |
| + Mamission Criteria: Adult Medical          | Episode Day 2: Not Started                                       |
| Admission Review: Not Started                | <b>B</b> Episode Day 3: Not Started                              |
|                                              | Episode Day 4: Not Started                                       |
|                                              | Episode Day 5: Not Started                                       |
|                                              |                                                                  |
| • Comments   Attachments: (0/0)              |                                                                  |
|                                              |                                                                  |
|                                              |                                                                  |
|                                              |                                                                  |
|                                              |                                                                  |
|                                              |                                                                  |
|                                              | Launch Medical Review                                            |
|                                              | Comparison Criteria Next: Comments   Attachments >>              |
| Save & Print 🔻                               | Sobmit Save Close                                                |

# 2. Select the appropriate Episode Day

| Inpatient Admission Medical Review                 | :                            |
|----------------------------------------------------|------------------------------|
| Patient: TestPatient30, Liam                       |                              |
| General Medical<br>Version RM14                    | ③ Not Started InterQual      |
| 🔒 Episode Day 1 🕘 Episode Day 2 🕕 Episode Day      |                              |
| Episode Day 1: One                                 | ିାରୁ open all ତାରୁ close all |
|                                                    |                              |
| <ul> <li>         ⊕ INTERMEDIATE, ≥ One:</li></ul> |                              |
|                                                    |                              |
| Submit Episode Day 1 at:                           |                              |
|                                                    | Save                         |

3. Select the most appropriate level of care

A Do NOT choose Observation level of care

| Inpatient Admission Medical Review                                                                       |              | *                    |
|----------------------------------------------------------------------------------------------------|--------------|----------------------|
| Patient: TestPatient30, Liam                                                                             |              |                      |
| Epilepsy<br>Version RM14                                                                                 | Not Started  | InterQual®           |
| Episode Day 1 Depisode Day 2 Depisode Da Depisode Day 4 Depisode Day 4                                   | 5            | •                    |
| Episode Day 1: One                                                                                       | 9 <u>1</u> 9 | open all 📴 close all |
| <ul> <li>OBSERVATION, One:</li> <li>ACUTE, One:</li> <li>ACUTE, One:</li> <li>CRITICAL, Both:</li> </ul> |              |                      |
| Submit Episode Day 1 at:                                                                                 |              |                      |
|                                                                                                    |              | Save Cancel          |

4. Conduct medical review in accordance with the InterQual<sup>™</sup> Acute Criteria Review Process for the subset selected

| Inpatient Admission Medical Review                                                                                                    |               | ×                           |
|----------------------------------------------------------------------------------------------------|---------------|-----------------------------|
| Patient: TestPatient30, Liam                                                                                                    |               |                             |
| Epilepsy<br>Version RM14                                                                                                    | D Not Started | InterQual                   |
| Episode Day 1     Episode Day 2     Episode Da     Episode Day 4     Episode Day 5     Episode Day 5     Epis |               | •                           |
| Episode Day 1: One                                                                                                    | ိုင္ရွိ စႏ    | en all $\bigcirc$ close all |
| <ul> <li>OBSERVATION, One:</li> <li>ACUTE, One</li> <li>Known seizure disorder, All:</li> <li>New onset seizure and ≥ 2 within 24h, All:</li> <li>Pregnancy and seizure or postictal state (excludes eclampsia), Both:</li> <li>Video EEG monitoring and admission precertified, Both</li> <li>Video EEG monitoring and admission precertified, Both</li> <li>CRITICAL, Both</li> <li>CRITICAL, Both</li> <li>Tip:</li> <li>Read all corresponding note</li> </ul>                                                                                                    | es            |                             |
|                                                                                                    |               | Save Cancel                 |

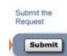

Η.

1. If "Acute Criteria Met": (If "Acute Criteria Not Met", skip to step 2)

1a. Click the "Save" button

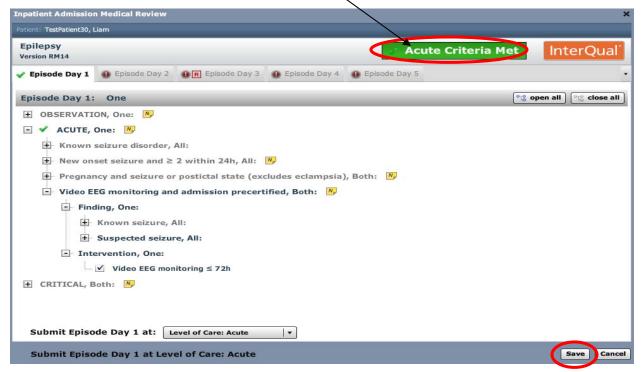

The completed medical review outcome will display:

1b. Click the "Submit" button

1c. Go to Step 3

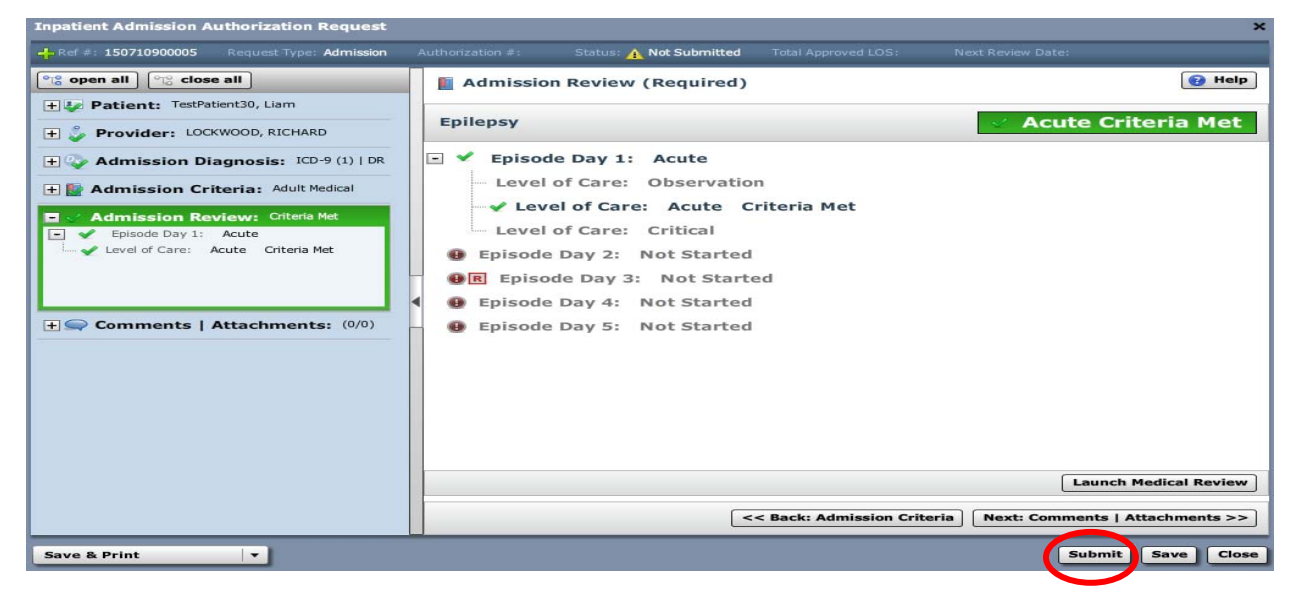

#### 2. If "Acute Criteria Not Met":

2a. Click on the "**Submit Episode Day 1 at**:" dropdown and select the level of care

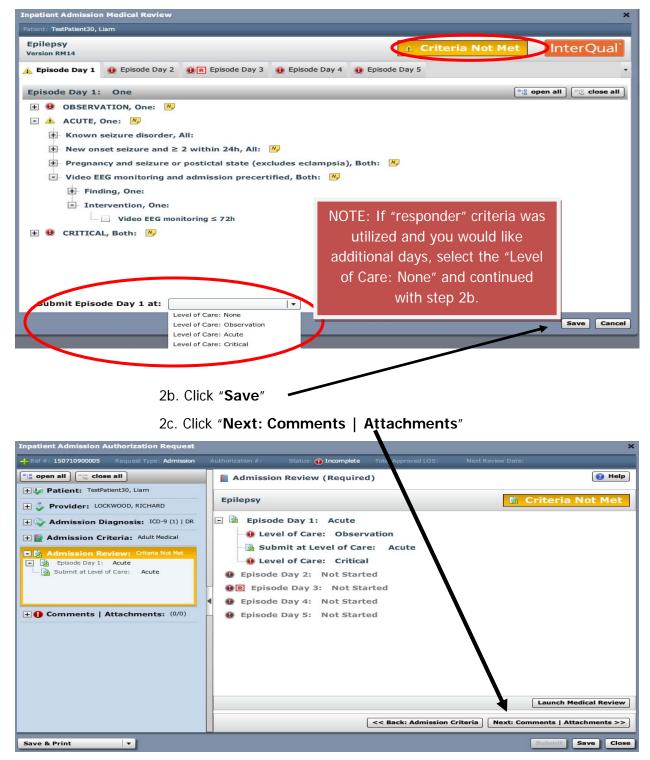

2d. **Comments** | **Attachments** - additional information in the form of notes and/or attached documents that support the authorization request is always required when the "criteria is not met".

> Type free text note in the free text field

And/or:

> Click the "Browse" button to add attachments as needed

| Ref #: 150360                          | 800006 Request Type: Admission                                                                                                    | Authorization #:            | Status:     | Incomplete  | Total Approved LOS: | Next Review Date:                         |                 |
|----------------------------------------|----------------------------------------------------------------------------------------------------|-----------------------------|-------------|-------------|---------------------|-------------------------------------------|-----------------|
| 😮 open all                             | ଂତ୍ୱ close all                                                                                                    | Comm                        | ents   Atta | achments: ( | 0/0)                |                                           | 🔞 Hel           |
| - 🐶 Patient                            | TestPatient30, Liam                                                                                                    | Date                        | Time        | Author      | Commer              | it ?                                      | Attachments     |
| Gender:                                | Male                                                                                                    |                             |             | 10          |                     |                                           |                 |
| DOB:                                   | 04/25/1989                                                                                                    |                             |             |             |                     |                                           |                 |
| Age:                                   | 25                                                                                                    |                             |             |             |                     |                                           |                 |
| Eligibility:                           | 🧼 Eligible                                                                                                    |                             |             |             |                     |                                           |                 |
| Payer:                                 | Health Plan                                                                                                    |                             |             |             |                     |                                           |                 |
| Subscriber ID:                         | EXLTST030                                                                                                    |                             |             |             |                     |                                           |                 |
| Card ID:                               |                                                                                                    |                             |             |             |                     |                                           |                 |
| Effective Date:                        | 11/01/2012                                                                                                    |                             |             |             |                     |                                           |                 |
| Expiration Date:                       | 09/13/2199                                                                                                    |                             |             |             |                     |                                           |                 |
| Relationship:                          | Other                                                                                                    | •                           |             |             |                     |                                           |                 |
| + 🎶 Admiss<br>+ 🔛 Admiss<br>+ 🔒 Admiss | er: LOCKWOOD, RICHARD<br>sion Diagnosis: ICD-9 (1)   DR<br>sion Criteria: Adult Medical<br>sion Review: Criteria Not Met<br>ents   Attachments: (0/0) | Attachments<br>A comment is |             | Type a      |                     | ting documen<br>e is a 4000 cha<br>limit. |                 |
| Save & Print                           |                                                                                                    | Add Comm                    | 26 of 40    | 00          |                     | < Back: Admissio                          | n Review Next > |

2e. Click "Add Comment"

#### 2f. Click "Submit"

\*If you are not ready to submit the request, you can click the **"Save"** button and continue the request later

**Note**: If the SUBMIT button is grayed out, hover over it and it will show what is missing and needs to be completed prior to submitting the request.

| Inpatient Admission Authorization Request   |             |            |                   |                                                                                                    |                        | ×           |
|---------------------------------------------|-------------|------------|-------------------|----------------------------------------------------------------------------------------------------|------------------------|-------------|
| Ref #: 150360800006 Request Type: Admission |             |            | 🛛 🛕 Not Submitted | Total Approved LOS:                                                                                             |                        |             |
| <u>ଂଞ୍ଚ</u> open all ଙ୍କର close all         | Comm        | ents   Att | tachments: (1/    | 0)                                                                                                    |                        | 🔞 Help      |
| - 🐓 Patient: TestPatient30, Liam            | Date        | Time       | Author            | Comment                                                                                                    |                        | Attachments |
| Gender: Male                                | 02/09/2015  | 2:22 PM    | Muller, Susan     | type supporting not                                                                                             | es here                |             |
| DOB: 04/25/1989                             |             |            |                   | The second second second second second second second second second second second second second second second se |                        |             |
| Age: 25                                     |             | - <b>T</b> |                   |                                                                                                    |                        |             |
| Eligibility: 🥪 Eligible                     |             | Not        | te will displa    | ay with date, tir                                                                                               | me,                    |             |
| Payer: Health Plan                          |             |            |                   |                                                                                                    |                        |             |
| Subscriber ID: EXLTST030                    |             |            | author a          | nd comment                                                                                                    |                        |             |
| Card ID:                                    |             |            |                   |                                                                                                    |                        |             |
| Effective Date: 11/01/2012                  |             |            |                   |                                                                                                    |                        |             |
| Expiration Date: 09/13/2199                 |             |            |                   |                                                                                                    |                        |             |
| Relationship: Other                         |             |            |                   |                                                                                                    |                        |             |
| + S Provider: LOCKWOOD, RICHARD             | Add Com     | ment / Al  | ttachment         |                                                                                                    |                        |             |
| + Provider: LOCKWOOD, RICHARD               | Attachments | (0): Brows | se                |                                                                                                    |                        |             |
| 🛨 🍫 Admission Diagnosis: ICD-9 (1)   DR     | Type Commen | t Here     |                   |                                                                                                    |                        |             |
| + Admission Criteria: Adult Medical         |             |            |                   |                                                                                                    |                        |             |
|                                             |             |            |                   |                                                                                                    |                        |             |
| H 🔀 Admission Review: Criteria Not Met      |             |            |                   |                                                                                                    |                        |             |
| + Comments   Attachments: (1/0)             |             |            |                   |                                                                                                    |                        |             |
|                                             |             |            |                   |                                                                                                    |                        |             |
|                                             |             |            |                   |                                                                                                    |                        |             |
|                                             | Add Comm    | o of 40    | 000               | <                                                                                                    | < Back: Admission Revi | iew Next >> |
|                                             |             |            |                   |                                                                                                    |                        |             |
| Save & Print                                |             |            |                   |                                                                                                    | Submit                 | ave Close   |
|                                             |             |            |                   |                                                                                                    |                        |             |

~ 44 ~

3. Add a phone number (name auto populates) and click the "Submit" button

Note: Name can be manually changed, as needed.

| Payer NYEXCL requires contact details for all submitted authorizations.<br>Please provide contact details (a name and a phone number) below<br>and press submit to finish the request. |               |  |  |  |  |  |  |
|----------------------------------------------------------------------------------------------------|---------------|--|--|--|--|--|--|
| First Name:                                                                                                    | Last Name:    |  |  |  |  |  |  |
| Susan                                                                                                    | ne            |  |  |  |  |  |  |
| Phone Number: e.g. (555) 555-1                                                                                                    | 212           |  |  |  |  |  |  |
| ( 555 ) 555 - 5555                                                                                                    | Ext 5555      |  |  |  |  |  |  |
|                                                                                                    | Submit Cancel |  |  |  |  |  |  |
|                                                                                                    |               |  |  |  |  |  |  |

4. An information box will appear. If the request is auto-approved, the reference number AND the payer authorization number will appear as well as the length of stay and the next review date (if applicable).

Click "Close"

| Admission Date:       03/12/2015         Category:       Adult : Medical         Criteria:       Epilepsy         Approved Length of Stay:       5 days         Next Review Date:       03/17/2015         View Request (PDF) >>       State of the patient's medical record. | Authorization Submitted Reference #: Payer Certification #: Authorization Status: | 150710900005<br>MC0010569             |                                                                                                    |
|----------------------------------------------------------------------------------------------------|-----------------------------------------------------------------------------------|---------------------------------------|----------------------------------------------------------------------------------------------------|
|                                                                                                    | Category:<br>Criteria:<br>Approved Length of Stay:<br>Next Review Date:           | Adult : Medical<br>Epilepsy<br>5 days | Request" for a summary of<br>the authorization. The<br>summary can be printed or<br>saved electronically in the |

If the authorization is pended, The "Payer Certification #" field will be blank.

| Authorization Submitte                                          | d               |
|-----------------------------------------------------------------|-----------------|
| Pererence #:<br>Payer Certification #:<br>Suthorization Status: | 150360800008    |
| Admission Date:                                                 | 02/09/2015      |
| Category:                                                       | Adult : Medical |
| Criteria:                                                       | General Medical |
| Next Review Date:                                               |                 |
| View Request (PDF)                                              | ) >>            |
|                                                                 |                 |
|                                                                 |                 |
|                                                                 | Close           |

If the authorization request, did not require a medical review, the authorization status will be "Notified" and you will receive a reference # and payer certification #

| Authorization Submitted  |                               |
|--------------------------|-------------------------------|
|                          |                               |
| Reference #:             | 150410800005                  |
| Payer Certification #:   | MC0009242                     |
| Authorization Status:    | Notified                      |
| Admission Date:          | 02/10/2015                    |
| Category:                | Adult : Medical               |
| Criteria:                | Acute Coronary Syndrome (ACS) |
| Approved Length of Stay: | 14 days                       |
| Next Review Date:        | 02/24/2015                    |
| View Request (PDF) >>    |                               |
|                          |                               |
|                          |                               |
|                          | Close                         |

The authorization request process is now complete. If the request was pended, you must monitor the home page for any status change and/or activity (Excellus BCBS will update this information if further records are needed or if the request has been approved, denied, etc.). You will also receive a letter in the mail and verbal notification if the authorization was approved or denied.

| Clear C         | overage™          |                                |             |                                             |              | S                  | usan Muller   St | rong Memorial H | ospital-000000 | 000746   🔒 🗋 |
|-----------------|-------------------|--------------------------------|-------------|---------------------------------------------|--------------|--------------------|------------------|-----------------|----------------|--------------|
| Authorization   | Requests          | New Authorization   🚛          | Integration | 💥 Administration                            |              |                    |                  |                 |                |              |
|                 |                   |                                |             |                                             |              |                    |                  |                 |                |              |
| Patient Last Na | me Patient        | First Name                     |             |                                             |              |                    |                  |                 |                |              |
| testpatient30   | liam              |                                |             |                                             |              |                    |                  |                 | Search         | Clear        |
| Date Created    | Status            | Request Type Paye              | 21          | Subscriber/Card                             | l Admitting  | Provider Reference | Type R           | eference Number |                |              |
| Last 7 Days     | ▼] All            | All T                          |             | •                                           |              | All                | <b>v</b>         |                 |                |              |
| Search Res      | ults: Authorizati | on and Notifications Results   |             |                                             |              | Status             |                  |                 |                |              |
|                 | Created           | Patient Payer                  | Admit Date  | Next Review Date                            | Request Type | Status             | Product          | Facility        | Unit           | Admitting P  |
| Action v        | 02/10/2015        | TestPatient30, Liz Health Plan | 02/10/2015  | 02/24/2015                                  | Admission    | Notified           | Adult: Medical   | Facility        | 1edical        | LOCKWOOD     |
| Action v        | 02/05/2015        | TestPatient30, Liz Health Plan | 01/31/2015  | 02/05/2015                                  | Admission    | Authorized         | Adult: Medical   | name            | 1edical        | LOCKWOOD     |
| Action v        | 02/05/2015        | TestPatient30, Lia Health Plan | 02/09/2015  | 1                                           | Admission    | 🕒 Pending          | Adult: Medical   |                 | 1edical        | LOCKWOOD     |
|                 |                   |                                |             | Next Revi<br>date<br>will appea<br>applicab | r, if        |                    |                  |                 |                |              |

# NOTES

### **CREATING A CONTINUED STAY REQUEST**

Note: multiple continued stay requests can be added during the course of a single admission.

Not all admissions will require a continued stay review.

1. Locate patient by conducting an authorization search. Click "Authorization Requests" button on the menu bar.

| Search Inpatient Au | ıthorizatior   | Requests and     | Notifications |                 |                   |                  |    |                |        |       |   |
|---------------------|----------------|------------------|---------------|-----------------|-------------------|------------------|----|----------------|--------|-------|---|
| Patient Last Name   | Patient Firs   | t Name           |               |                 |                   |                  |    |                |        |       |   |
| testpatient30       | liam           |                  |               |                 |                   |                  |    | -              |        |       |   |
| Date Created        | Status         | Request 1        | Type Payer    | Subscriber/Card | Admitting Provide | r Reference Type | Re | ference Number | Search | Clear |   |
| Last 7 Days 🔹       | All            | ▼ All            | ▼ All         | •               |                   | All              | •  |                |        |       |   |
|                     |                |                  |               |                 |                   |                  |    |                |        |       |   |
| Search Results: Au  | uthorization a | nd Notifications | Results       |                 |                   |                  |    |                |        |       | 1 |

- 2. Enter search criteria such as: first and/or last name, susbscriber ID, reference number.
- 3. Click "Search"

3a. If the patients name does not display, click "Clear" to begin a new search.

- 4. Locate the correct authorization.
  - click the "Action" button drop down arrow.

| Patient Last Nar      | me Patient F                  | First Name          |                      |                          |                                |                           |                    |                          |                  |                 |               |
|-----------------------|-------------------------------|---------------------|----------------------|--------------------------|--------------------------------|---------------------------|--------------------|--------------------------|------------------|-----------------|---------------|
| testpatient30         | liam                          |                     |                      |                          |                                |                           |                    |                          |                  | Search          | Clear         |
| Date Created          | Status                        | Request             | Type Payer           |                          | Subscriber/Card                | d Admitting P             | Provider Reference | Туре                     | Reference Number | Jearch          |               |
| Last 7 Days           | ▼ All                         | ▼   All             | IIA 🔻                |                          | · ·                            |                           | All                | •                        |                  |                 |               |
| -                     |                               |                     |                      |                          |                                |                           |                    |                          |                  |                 |               |
| 🔍 Search Resu         | ults: Authorizatio            | n and Notifications | Results              |                          |                                |                           |                    |                          |                  |                 |               |
| Search Res            | ults: Authorizatio<br>Created | n and Notifications | Results<br>Payer     | Admit Date               | Next Review Date               | Request Type              | Status             | Product                  | Facility         | Unit            | Admitting Pro |
| Search Resu<br>Action |                               |                     | Payer                | Admit Date<br>02/10/2015 | Next Review Date<br>02/24/2015 | Request Type<br>Admission | Status             | Product<br>Adult: Medica |                  | Unit<br>Medical | Admitting Pro |
| Action V              | Created                       | Patient             | Payer<br>Health Plan |                          |                                |                           |                    |                          |                  |                 | _             |

5. Select "Add Cont. Stay"

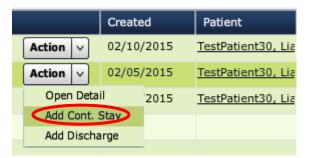

6. Click "Cont. Stay Criteria" accordion.

This will default to the criteria subset that was used for the admission or from a previous continued stay request.

6A. If the selected subset is no longer clinically appropriate due to a change in condition, select a different subset by clicking "**Change Selected Criteria**";

Click "Select" for the new subset and go to step 7.

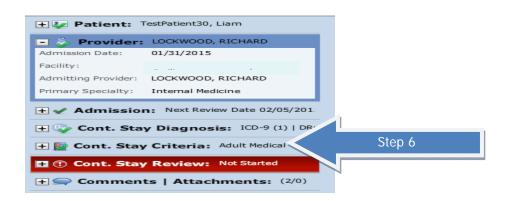

#### 7. Click "Next: Cont. Stay Review>>"

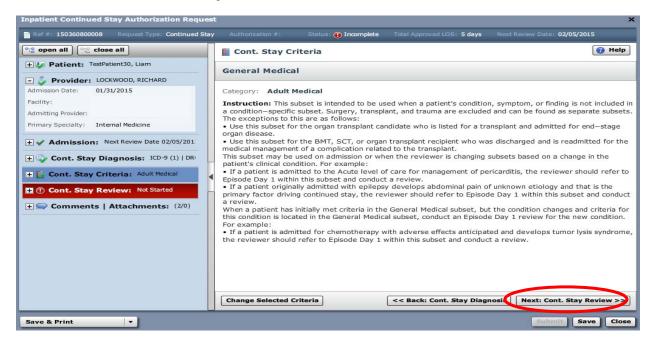

- Inpatient Continued Stay Authorization Request Ref #: 150360800008 Request Type: Continued Stay Next Review Date: 02/05/2015 Status: 🕕 Incomplete ere open all 🕜 Help Cont. Stay Review (Required) + 🐶 Patient: TestPatient30, Liam **General Medical** ① Not Started 🖃 🦆 Provider: LOCKWOOD, RICHARD Admission Date: 01/31/2015 Episode Day 1: Not Started Facility: Episode Day 2: Not Started Admitting Provider: LOCKWOOD, RICHARD Episode Day 3-X: Not Started Primary Specialty: Internal Medicine + V Admission: Next Review Date 02/05/201 + 🐶 Cont. Stay Diagnosis: ICD-9 (1) | DR + W Cont. Stay Criteria: Adult Medical H ( Cont. Stay Review: Not Started + Comments | Attachments: (2/0) Launch Medical Review << Back: Cont. Stay Criteria Next: Comments | Attachments >> . Save Close Save & Print
- 8. If a medical review is required, Click "Launch Medical Review"

- 9. Click on appropriate "Episode Day"
- 10. Conduct medical review in accordance with the InterQual<sup>™</sup> Acute Criteria Review Process for the subset selected. See pages 40-46.

# NOTES

### ADDING DISCHARGE DATE

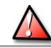

Do NOT add a discharge date until the patient has left the facility

1. Locate patient by conducting an authorization search. Click "Authorization Requests" button on the menu bar.

| Authorization    | Requests          | New Authorizat       | ion   🏣 Ir | tegration  | 💥 Administration   |              |                  |         |                  |        |                |                 |
|------------------|-------------------|----------------------|------------|------------|--------------------|--------------|------------------|---------|------------------|--------|----------------|-----------------|
|                  |                   |                      |            |            |                    |              |                  |         |                  |        |                |                 |
| Patient Last Nar | ne Patient        | First Name           |            |            |                    |              |                  |         |                  |        |                |                 |
| testpatient30    | liam              |                      |            |            |                    |              |                  |         |                  |        |                |                 |
| Date Created     | Status            | Request              | Type Payer |            | Subscriber/Card    | Admitting Pr | ovider Reference | Туре    | Reference Number | Search | Clear          |                 |
| Last 7 Days      | ▼] [All           | IIA 🔽                | IIA 🔽      |            | ▼                  |              | All              | •       |                  |        |                |                 |
| Search Resu      | ults: Authorizati | on and Notifications | Results    |            |                    |              |                  |         |                  |        |                | 1               |
|                  | Created           | Patient              | Payer      | Admit Date | e Next Review Date | Request Type | Status           | Product | Facility         | Unit   | Admitting Prov | Attending Provi |

- 2. Enter search criteria such as: first and/or last name, susbscriber ID, reference number.
- 3. Click "Search"

3a. If the patient's name does not display, click "Clear" to begin a new search

- 4. Locate the correct authorization.
  - Click the "Action" button drop down arrow.

| Patient Last Nar        | ne Patient         | First Name           |                             |                          |                  |                           |                    |                          |                 |                 |           |
|-------------------------|--------------------|----------------------|-----------------------------|--------------------------|------------------|---------------------------|--------------------|--------------------------|-----------------|-----------------|-----------|
| testpatient30           | liam               |                      |                             |                          |                  |                           |                    |                          |                 | Search          | Clear     |
| Date Created            | Status             | Request 7            | Type Paye                   |                          | Subscriber/Card  | l Admitting P             | rovider Reference  | Type R                   | eference Number | Search          |           |
| Last 7 Days             | ▼ All              | IIA 🗸                | ▼ All                       |                          | · ·              |                           | All                | •                        |                 |                 |           |
| -                       |                    |                      |                             |                          |                  |                           |                    |                          |                 | _               |           |
| Search Resu             |                    | on and Notifications |                             |                          |                  |                           |                    |                          |                 |                 |           |
| الله Search Resu        | ults: Authorizatio | on and Notifications | Results                     | Admit Date               | Next Review Date | Request Type              | Status             | Product                  | Facility        | Unit            | Admitting |
| Search Resu<br>Action v |                    |                      | Payer                       | Admit Date<br>02/10/2015 | Next Review Date | Request Type<br>Admission | Status<br>Notified | Product<br>Adult: Medica | ·               | Unit<br>Medical | Admitting |
|                         | Created            | Patient              | Payer<br><u>Health Plan</u> |                          |                  |                           |                    |                          |                 |                 |           |

#### 5. Select "Add Discharge"

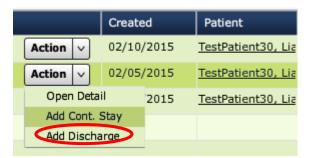

# ADDING DISCHARGE DATE

6. Click "Next: Discharge >>"

| Inpatient Discharge Authorization Request                                                                                                    |                      |           |                      |                    |            |         | ×            |
|----------------------------------------------------------------------------------------------------|----------------------|-----------|----------------------|--------------------|------------|---------|--------------|
| Ref #: 150360800008 Request Type: Discharge                                                                                                    | Authorization #: MCC | 009012 St | atus: 🛕 Not Submitte | d Total Approved L | os: 8 days |         |              |
| ଂ୍ଥ open all ଂ୍ଥ close all<br>t 🎝 Patient: TestPatient30, Liam                                                                                                    | Discharg             | e Diagnos | is: ICD-9 (1)        | DRG (0)            |            |         | 🕜 Help       |
| 🛨 👶 Provider: LOCKWOOD, RICHARD                                                                                                    | ICD-9 Lookup:        |           |                      |                    |            |         | Clear        |
| + & Admission: Next Review Date 02/05/201                                                                                                    |                      |           |                      |                    |            |         |              |
| + V Continued Stay: Submitted 02/10/2015                                                                                                    |                      | Er        | nter search crit     | eria above to fi   | nd a diag  | gnosis  |              |
| CD-9 (1)   DRC<br>ICD-9 (1)   DRC<br>I | •                    |           |                      |                    |            |         |              |
|                                                                                                    | Primary              | Туре      | Code                 | Description Admiss | ion Type   |         | Remove       |
|                                                                                                    | *                    | ICD-9     | 346.71 C             | RONIC MI           |            |         | â            |
|                                                                                                    |                      |           |                      |                    |            |         |              |
|                                                                                                    |                      |           |                      |                    |            |         |              |
|                                                                                                    |                      |           |                      | Step 6             |            | i Next: | Discharge >> |
| Print                                                                                                    |                      |           |                      |                    |            | S       | abmit Close  |

#### 7. Enter "Discharge Date"

| Inpatient Discharge Authorization Request                                                                                                    |                            |                           |                            |                          | ×     |
|----------------------------------------------------------------------------------------------------|----------------------------|---------------------------|----------------------------|--------------------------|-------|
| Ref #: 150360800008 Request Type: Discharge                                                                                                    | Authorization #: MC0009012 | 2 Status: 🛕 Not Submitted | Total Approved LOS: 8 days | Next Review Date:        |       |
| Open all     Open all       Image: Second second sec | Discharge: 02              | /10/2015                  |                            | 8                        | Help  |
| Step 7                                                                                                    | Discharge Date: ¥ 02/10    | 0/2015                    |                            |                          |       |
| + Admission: Next Review Date 02                                                                                                    | Discharge Disposition:     | select                    |                            |                          |       |
| + Continued Stay: Submitted 02/10/2015                                                                                                    |                            | Deceased<br>Home          |                            | Step 8 (optio            | nal)  |
| Discharge Diagnosis: ICD-9 (1)   DRC                                                                                                    |                            | Home Care<br>Hospice      |                            |                          |       |
| ICD-9s                                                                                                    |                            | Long Term Acute Care      | -                          | -                        |       |
| DRGs                                                                                                    | •                          |                           |                            |                          |       |
| <b>• v Discharge:</b> 02/10/2015                                                                                                    |                            |                           |                            |                          |       |
| • Comments   Attachments: (4/0)                                                                                                    |                            |                           |                            |                          |       |
|                                                                                                    |                            |                           |                            |                          |       |
|                                                                                                    |                            |                           |                            |                          |       |
|                                                                                                    |                            |                           |                            |                          |       |
|                                                                                                    |                            |                           |                            |                          |       |
|                                                                                                    |                            | < Back: I                 | Discharge Diagnosis Nex    | t: Comments   Attachment | s >>  |
| Print 🗸                                                                                                    |                            |                           |                            | Submit                   | Close |

- 8. Optional: click the "**Discharge Disposition**" drop down arrow.
  - > Select appropriate disposition.
- 9. Click "Submit"

# ADDING DISCHARGE DATE

Status is updated on the patients authorization history page:

| Patient Last Na | me       | Patient First     | st Name               |            |                    |            |          |                 |              |          |                |                       |                  |                 |               |
|-----------------|----------|-------------------|-----------------------|------------|--------------------|------------|----------|-----------------|--------------|----------|----------------|-----------------------|------------------|-----------------|---------------|
| testpatient30   |          | liam              |                       |            |                    |            |          |                 |              |          |                |                       |                  | Searc           | h Clear       |
| Date Created    |          | Status            |                       | Request Ty | /pe                | Payer      |          | Subscriber/Card | Admitting F  | Provider | Reference Type | R                     | leference Number | Jearch          |               |
| Last 7 Days     | •        | All               |                       | All        | •                  | All        |          | 1               |              |          | All            | •                     |                  |                 |               |
| Search Res      | ults: Au | thorization       | and Notif             | ications R | esults             |            |          |                 |              |          |                |                       |                  |                 |               |
| Search Res      |          |                   |                       | _          |                    | Admit I    | Date Ne  | yt Review Date  | Request Type | Status   | Pr             | oduct                 | Facility         | Unit            | Admitting Pro |
|                 | Create   | ed                | Patient               | _          | Payer              | Admit I    |          | xt Review Date  | Request Type | Status   |                | oduct<br>Iult: Medica | Facility         | Unit<br>Medical | Admitting Pro |
|                 | Create   | ed /2015 <u>T</u> | Patient<br>TestPatier |            | Payer<br>Health Pl | an 02/10/2 | 2015 02, |                 |              |          |                |                       |                  |                 |               |

# NOTES

1. Locate patient by conducting an authorization search. Click "Authorization Requests" button on the menu bar.

| Authorization    | Requests           | New Authorizati     | on   🏭 In  | tegration  | X Administration |              |                   |         |                 |        |                |                 |
|------------------|--------------------|---------------------|------------|------------|------------------|--------------|-------------------|---------|-----------------|--------|----------------|-----------------|
|                  |                    |                     |            |            |                  |              |                   |         |                 |        |                |                 |
| Patient Last Nar | ne Patient F       | irst Name           |            |            |                  |              |                   |         |                 |        |                |                 |
| testpatient30    | liam               |                     |            |            |                  |              |                   |         |                 |        |                |                 |
| Date Created     | Status             | Request 7           | Type Payer |            | Subscriber/Card  | Admitting Pr | rovider Reference | Гуре R  | eference Number | Search | Clear          |                 |
| Last 7 Days      | ▼   All            | ▼   All             | ▼ All      |            | •                |              | All               |         |                 | -      |                |                 |
| Search Rest      | Ilts: Authorizatio | n and Notifications | Results    |            |                  |              |                   |         |                 |        |                | 1               |
|                  | Created            | Patient             | Payer      | Admit Date | Next Review Date | Request Type | Status            | Product | Facility        | Unit   | Admitting Prov | Attending Provi |

- 2. Enter search criteria such as: first and/or last name, susbscriber ID, reference number.
- 3. Click "Search"
  - 3a. If the patient's name does not display, click "Clear" to begin a new search
- 4. Locate the correct authorization.
  - Click the "Action" button drop down arrow.

| Patient Last Nai<br>testpatient30 | me Patient         |                      |                      |                          |                  |                           |                  |                          |                  |                 |             |
|-----------------------------------|--------------------|----------------------|----------------------|--------------------------|------------------|---------------------------|------------------|--------------------------|------------------|-----------------|-------------|
| testpatientiso                    | IIIIII             |                      |                      |                          |                  |                           |                  |                          |                  | Search          | Clear       |
| Date Created                      | Status             | Request              | Type Paye            | r                        | Subscriber/Card  | l Admitting F             | Provider Referer | ice Type                 | Reference Number |                 |             |
| Last 7 Days                       | All                | All                  | ▼ All                |                          | <b>•</b>         |                           | All              | •                        |                  |                 |             |
| Search Res                        | ults: Authorizatio | on and Notifications | Results              |                          |                  |                           |                  |                          |                  |                 |             |
| 🔍 Search Res                      | ults: Authorizatio | on and Notifications | Results Payer        | Admit Date               | Next Review Date | Request Type              | Status           | Product                  | Facility         | Unit            | Admitting F |
| Search Res                        |                    |                      | Payer                | Admit Date<br>02/10/2015 | Next Review Date | Request Type<br>Admission | Status           | Product<br>Adult: Medica |                  | Unit<br>Medical | Admitting F |
|                                   | Created            | Patient              | Payer<br>Health Plan |                          |                  |                           |                  |                          | al               | _               |             |

5. Select "Open Detail"

|             | Create | d     | Patient            |
|-------------|--------|-------|--------------------|
| Action v    | 02/10/ | 2015  | TestPatient30, Lia |
| Action ~    | 02/05/ | /2015 | TestPatient30, Lia |
| Open Detai  |        | 2015  | TestPatient30, Lia |
| Add Cont. 9 | Stay   |       |                    |
| Add Discha  | rge    |       |                    |
|             |        |       |                    |

6. Click on "Modify Request" drop down arrow.

| Inpatient Admission Authorization Request   |                                      |           |                    |                             |                 | ×               |
|---------------------------------------------|--------------------------------------|-----------|--------------------|-----------------------------|-----------------|-----------------|
| Ref #: 150410800005 Request Type: Admission | Authorization #                      | MC0009242 | Status: 🛅 Notified | Total Approved LOS: 14 days | Next Review Dat | e: 02/24/2015   |
| ିଅତ୍ତ open all ି ଅତ୍ତ close all             | Comn                                 | nents   A | ttachments: (2/0   | ))                          |                 | 😢 Help          |
| 🛨 🐓 Patient: TestPatient30, Liam            | Date                                 | Time      | Author             | Comment                     | At              | tachments       |
| 🛨 🧼 Provider: LOCKWOOD, RICHARD             | 02/10/2015                           | 9:53 AM   |                    | For questions about this    | More            |                 |
| + Admission: Next Review Date 02/24/2015    | 02/10/2015                           | 9:53 AM   |                    | Admission was submitted     | More            |                 |
| - Comments   Attachments: (2/0)             |                                      |           |                    |                             |                 |                 |
| Muller, Susan For questions about this aut  |                                      |           |                    |                             |                 |                 |
| Muller, Susan Admission was submitted b     |                                      |           |                    |                             |                 |                 |
|                                             |                                      |           |                    |                             |                 |                 |
|                                             | -                                    |           |                    |                             |                 |                 |
|                                             | Add Con<br>Attachments<br>Type Comme | (0): Brov | Attachment         |                             |                 |                 |
|                                             | Add Com                              | ment 0 of | 4000               |                             | < Back: Ad      | mission Next >> |
| Save & Print   Modify Reques                | at .                                 | •         |                    |                             |                 | Save Close      |

#### 7. Select "Cancel Request"

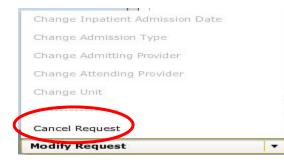

8. A popup box appears. Click "Yes"

| Cancel Request                                                    |     |    |  |  |  |  |
|-------------------------------------------------------------------|-----|----|--|--|--|--|
| Are you sure you would like to cancel this authorization request? |     |    |  |  |  |  |
|                                                                   | YES | NO |  |  |  |  |

9. The request has been cancelled and the status is automatically updated.

|          | Created    | Patient            | Payer       | Admit Date | Next Review Date | Request Type | Status     | Product        | Facility | Unit    | Admitting Prov |
|----------|------------|--------------------|-------------|------------|------------------|--------------|------------|----------------|----------|---------|----------------|
| Action v | 02/10/2015 | TestPatient30, Lia | Health Plan | 02/10/2015 | 02/24/2015       | Admission    | j Canceled | Adult: Medical |          | Medical | LOCKWOOD, F    |
| Action v | 02/05/2015 | TestPatient30, Lia | Health Plan | 01/31/2015 |                  | Discharge    | $\smile$   |                |          | Medical | LOCKWOOD, F    |
| Action v | 02/05/2015 | TestPatient30, Lia | Health Plan | 02/09/2015 |                  | Admission    | 🕒 Pending  | Adult: Medical |          | Medical | LOCKWOOD, F    |

- Always check patient's eligibility and benefits in the provider portal *PRIOR* to accessing Clear Coverage<sup>™</sup>.
- Authorizations can be "saved" without submitting. Check daily for "incomplete" authorizations. The "submit" button must be clicked or the request will not be sent to Excellus BlueCross BlueShield.

|          | Created    | Patient             | Payer              | Admit Date | Next Review Date | Request Type | Status                         | Product         | Facility | Unit | Admitting Provi |
|----------|------------|---------------------|--------------------|------------|------------------|--------------|--------------------------------|-----------------|----------|------|-----------------|
| Action v | 02/16/2015 | TestPatient30, Liar | <u>Health Plan</u> | 02/16/2015 |                  | Admission    | <ol> <li>Incomplete</li> </ol> | Adult: Surgical |          |      | LOCKWOOD, RJ    |
| Action v | 02/10/2015 | TestPatient30, Liar | Health Plan        | 02/10/2015 | 02/24/2015       | Admission    | Canceled                       | Adult: Medical  |          |      | LOCKWOOD, RJ    |

- > If the "submit" button is not visible, click F11.
- If the "submit" button is gray, hover over it to determine what is missing in the authorization request.
- > Underlined fields can be selected to obtain additional information:

| Action v 02/10/2015 TestPatient30, Liar Health P | an | 02/10/2015 | 02/24/2015 | Admission | 🧃 Canceled | Adult: Medical | í i i |  |
|--------------------------------------------------|----|------------|------------|-----------|------------|----------------|-------|--|
|--------------------------------------------------|----|------------|------------|-----------|------------|----------------|-------|--|

> Trash can icon can be used to delete unnecessary or incorrect items:

| Primary | Туре  | Code  | Description        | Remove     |  |
|---------|-------|-------|--------------------|------------|--|
| *       | ICD-9 | 728.0 | INFECTIVE MYOSITIS | Urgent 🛛 🔻 |  |

- Hospital to hospital transfers must be requested by the receiving hospital. These requests will always pend for review. Attach supporting documentation to the request.
- Requests for all FEP contracts will always pend for review. Attach supporting documentation to the request.

# NOTES

#### Password Requirements

1. Do I need a separate user ID and password to access Clear Coverage<sup>™</sup> from the provider portal?

Yes. You will need to log into the provider portal and verify patient eligibility and benefits. From that screen, if you wish to enter an authorization or check a Clear Coverage<sup>™</sup> authorization status, select a link and enter your Facets provider ID and password (NPI number) to log into Clear Coverage<sup>™</sup>.

#### 2. How do I search for a patient within Clear Coverage™?

Searching for a patient requires the patient's last name, first name and date of birth. This must be an exact match.

3. Even though I have entered in the patient's last name, first name and date of birth, what should I do if the patient is not found?

If the search does not result in the expected patient, contact Customer Care.

4. How do I determine whether the patient has coverage for the requested service?

Upon logging into the provider portal and prior to accessing Clear Coverage<sup>™</sup>, conduct an eligibility and benefit search.

#### 5. Why can't I add a patient in Clear Coverage™?

Excellus BCBS does not allow providers to add patients to the system. All patient information is updated on a regular basis. If the patient does not come up when you search, contact Excellus BlueCross BlueShield Customer Care at 1-800-363-4658.

6. If the patient appears to have multiple coverages listed in Clear Coverage™ under the Patient accordion ("Change payment type button"), which coverage do I select?

You should select the coverage that corresponds to the information on the ID card that the patient presented.

### **Clinical Information**

7. If a non-clinical person enters the initial information (patient, provider, admission date, diagnosis) and saves it, can the person completing the medical review update the diagnosis if it is incorrect (or incomplete)? Yes. Any of the information entered can be updated as long as the request has not been submitted. Once the request has been submitted the requester can only add a continued stay request, add discharge date or cancel the request.

### CLEAR COVERAGE FAQs

#### Workflow/Processes

8. What does the green check **Mathematication** mean? A green check means that all required information is present or has been entered for

that specific section (e.g., patient, provider, diagnosis etc.).

# 9. What does the red exclamation point 😶 mean?

A red exclamation point indicates that additional information is required for that section.

10. What happens if a provider has called prior to the patient's "active" coverage? Preauthorization cannot be obtained until after the patient's eligibility is in Clear Coverage<sup>™</sup>. If the patient does not have active coverage, the patient's name will not be displayed in the patient search.

#### 11. How are appeals managed within Clear Coverage<sup>™</sup>?

Appeals will not be managed in Clear Coverage<sup>™</sup>. Appeals will be managed by Excellus BCBS via the normal appeals process.

- 12. Can an authorization be entered retrospectively? Yes. Authorizations can be backdated five calendar days.
- How far into the future can a preauthorization be conducted? Excellus BCBS allows preauthorization to be conducted up to 90 days prior to the date of service.
- 14. How many diagnosis codes do I need to enter? You must enter the primary diagnosis code only for an authorization.

# 15. In Clear Coverage<sup>™</sup>, what is the function of the trash can<sup>□</sup>?

Clicking on the trash can will remove the item from the authorization request. For example, if you entered an incorrect diagnosis, click on the trash can to remove this diagnosis from the request.

16. How will I know the final authorization determination when a request requires Excellus BCBS review?

Excellus BCBS will continue to follow current-day processes for all decisions. The provider will receive a letter and will also receive a phone call. The provider may also check the status and/or activity column within Clear Coverage<sup>TM</sup> for *a real-time decision*.

17. What do I do if I don't have all of the required clinical information to complete the request?

You can save your request, gather the required information, locate and select the incomplete request and complete the review.

#### 18. Does the system auto-deny requests?

There are no auto-denials. Any request requiring Excellus BCBS review will result in a "pending" status and will be reviewed by Excellus BCBS. Any request resulting in a denial requires medical director review prior to a final denial determination.

#### **Documenting Notes and Uploading Clinical Documentation**

19. Can I add medical review notes that provide information supporting the necessity of the request?

Yes, providers can add notes within the medical review and can upload copies of the medical record in support of the authorization request. Notes must be added before submitting the request.

- 20. When should I attach clinical information to an authorization request? You should consider attaching clinical information anytime the medical review results in a "Criteria Not Met" message. Providing supporting clinical information for the request will facilitate Excellus BCBS's review of the request.
- 21. What types of files can be attached to Clear Coverage™? You can attach a document, PDF or JPG file.
- 22. How do I print the authorization approval so it can be included in the patient's record and /or provided to the patient?

After entering the authorization request, select the **"View Request (PDF)**" link in the request box.

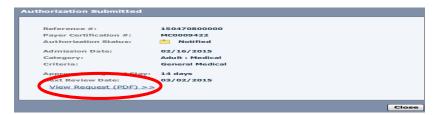

23. Can a provider add information to a denied request to have it re-reviewed? No. Once an authorization request has been denied, the normal appeal/grievance process must be followed.

### Help

#### 24. Who can I call with questions?

Excellus BlueCross BlueShield Customer Care 1-800-363-4658

# NOTES